КОД ОКП 422158

РЕФЛЕКТОМЕТР ИМПУЛЬСНЫЙ РИ-407 РУКОВОДСТВО ПО ЭКСПЛУАТАЦИИ РЭ 4221-009-23133821-15

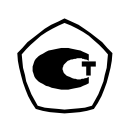

Санкт-Петербург

2015 г.

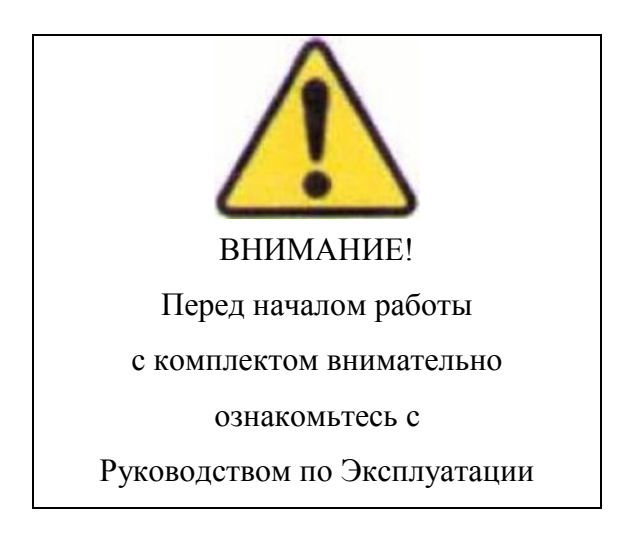

# ОПАСНО: - высокое напряжение! Прибор должен использоваться только квалифицированным персоналом.

Данное руководство по эксплуатации содержит инструкции по работе с рефлектометром импульсным РИ-407. Лицо, эксплуатирующее данный прибор, должно следовать всем мерам техники безопасности, перечисленным в данном руководстве по эксплуатации, с целью обеспечения собственной безопасности и безопасности окружающих людей, находящихся в непосредственной близости к зоне проведения работ. Несоблюдение данных инструкций может стать причиной серьезных травм или смерти.

# У прибора открытые входы. При подключении РИ-407 убедитесь в отсутствии напряжения в линии.

Руководство по эксплуатации программного обеспечения для обмена данными РИ-407 с ПК находится на прилагаемом компакт-диске.

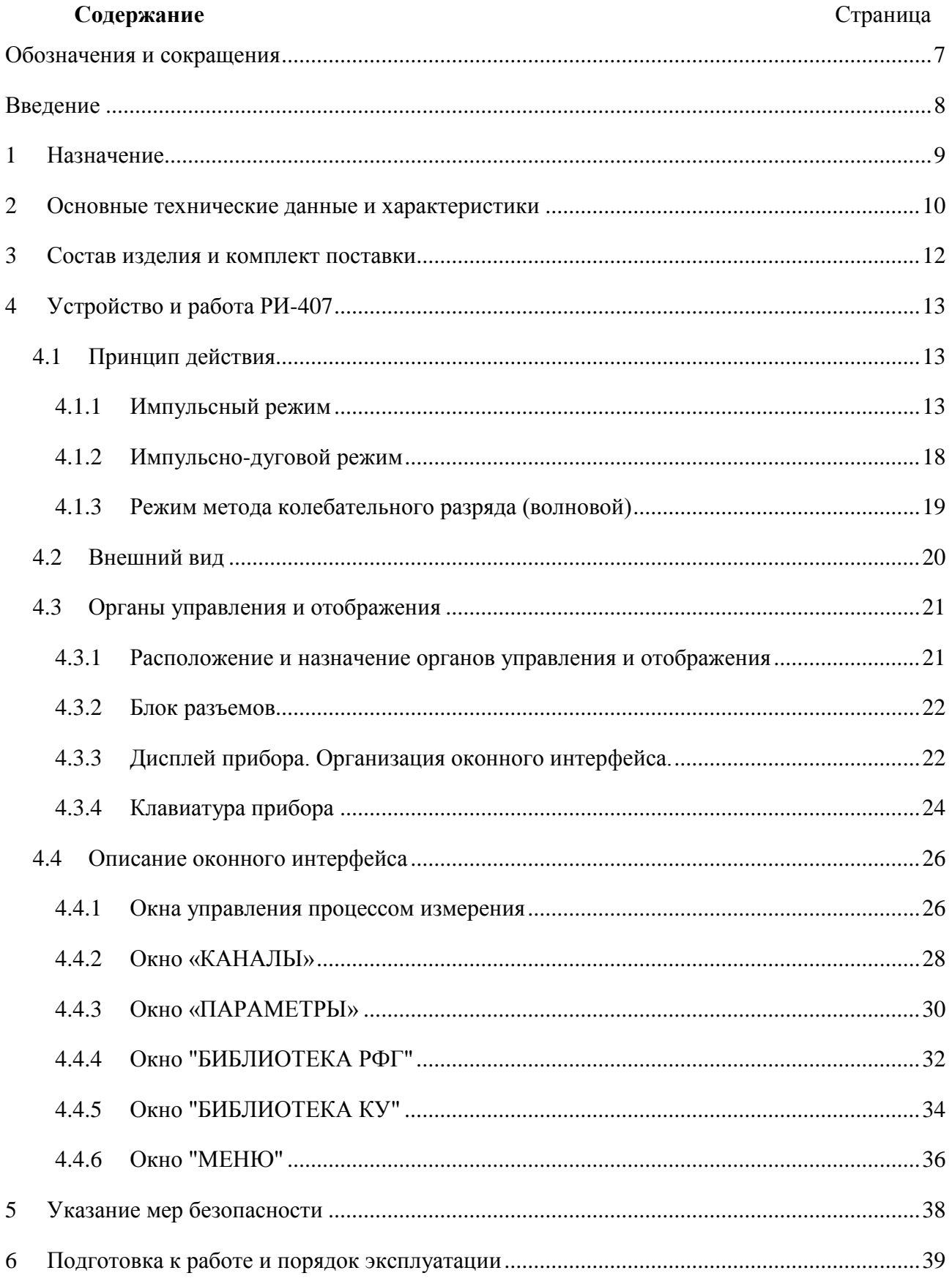

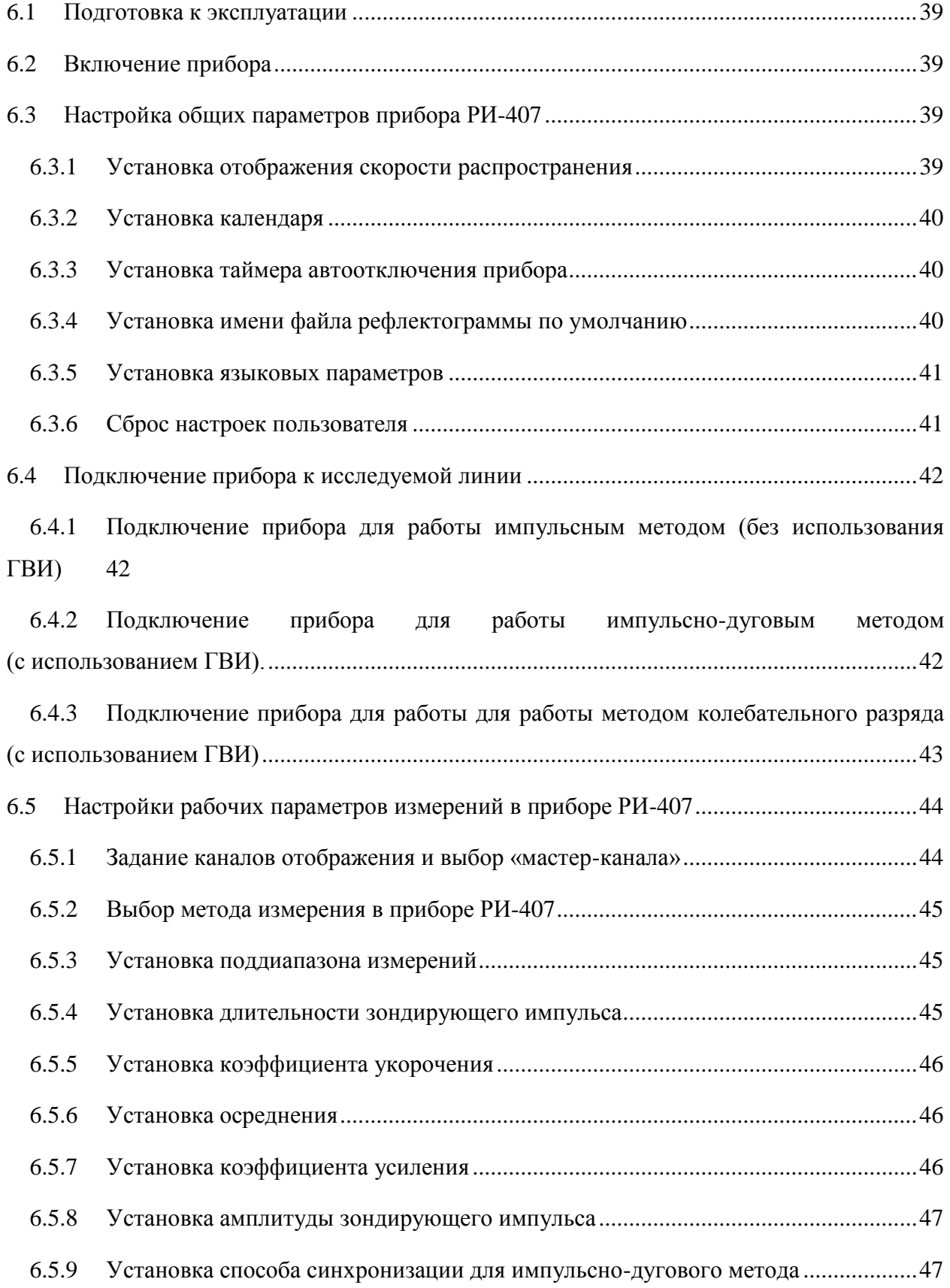

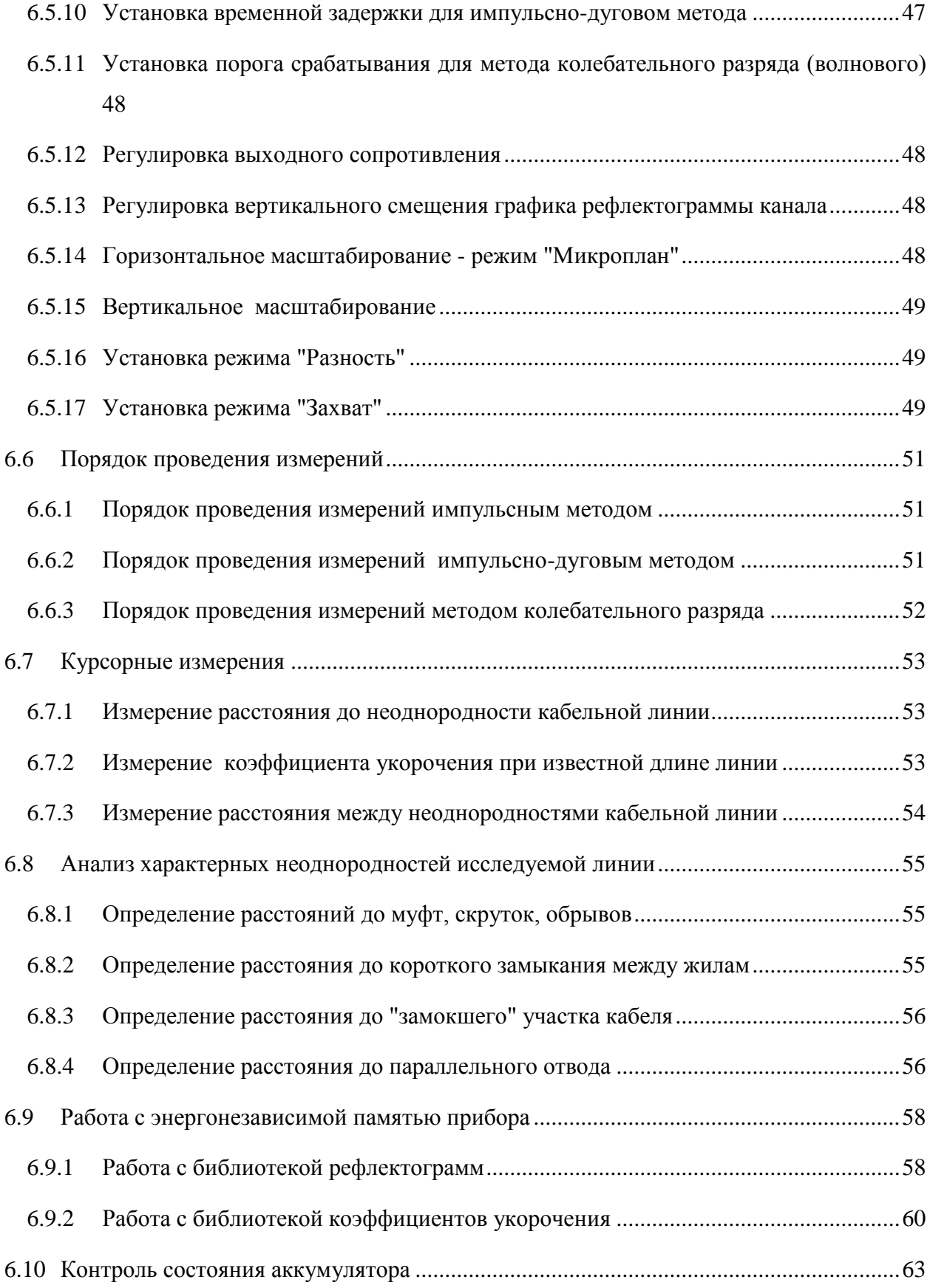

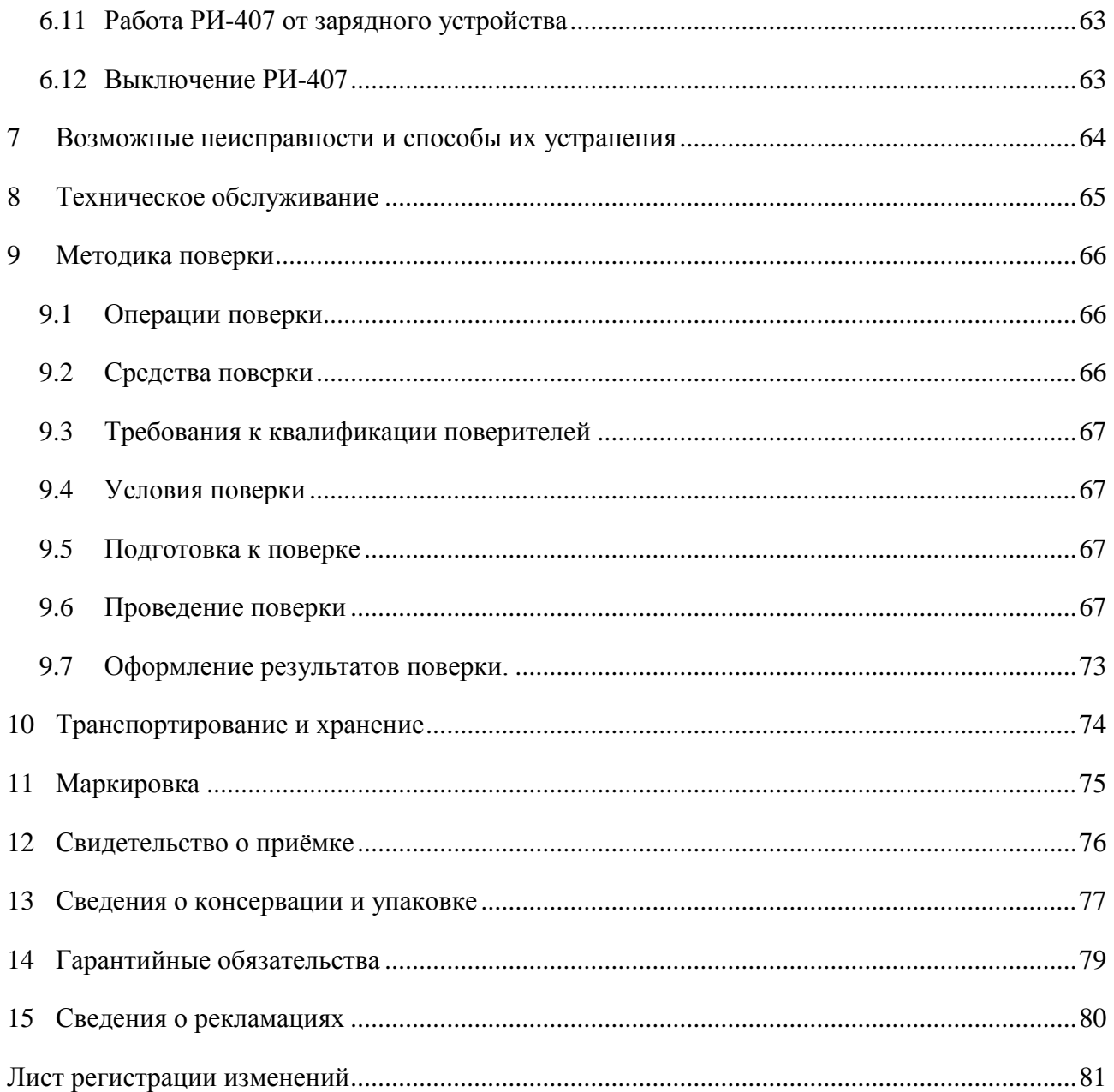

## <span id="page-6-0"></span>Обозначения и сокращения

- ГВИ генератор высоковольтных импульсов
- КУ коэффициент укорочения
- ЛВИ лаборатория высоковольтных испытаний
- ПК персональный компьютер
- ПО программное обеспечение
- РЭ руководство по эксплуатации
- ТУ технические условия
- КИ измерительный канал
- КП канал памяти

## <span id="page-7-0"></span>Введение

Настоящее Руководство по эксплуатации (РЭ) является документом, удостоверяющим гарантированные предприятием-изготовителем основные параметры и технические характеристики рефлектометра импульсного РИ-407 (далее РИ-407).

РЭ позволяет ознакомиться с устройством и принципом работы РИ-407 и устанавливает правила эксплуатации, соблюдение которых обеспечивает поддержание его в постоянной готовности к действию.

К работе с прибором допускается персонал со среднетехническим образованием, имеющий опыт работы с электроизмерительными приборами общего назначения.

#### <span id="page-8-0"></span> $\mathbf 1$ Назначение

 $1.1$ РИ-407 предназначен для проведения следующих измерений на симметричных и несимметричных кабелях с волновым сопротивлением от 25 до 500 Ом:

- измерение длин кабелей;
- измерение расстояний до неоднородностей волнового сопротивления или повреждений, используя импульсный метод;
- измерение расстояния до места пробоя, используя импульсно-дуговой метод - $\equiv$ генератором высоковольтных импульсов  $(TBM)$  $(ADG-200)$ совместно или аналогичным генератором из состава лаборатории высоковольтных испытаний);
- измерение расстояния до места пробоя, используя метод колебательного разряда  $\equiv$ (волновой) - совместно генератором высоковольтных импульсов (ГВИ) (ADG-200 или аналогичным генератором из состава лаборатории высоковольтных испытаний);
- измерение коэффициента укорочения линии при известной ее длине;
- определение характера повреждений:
- запись в память и воспроизведение из нее не менее 300 рефлектограмм  $\equiv$ ЛЛЯ последующей их обработки в стационарных условиях;
- отображение результатов измерений на экране ЖКИ с разрешающей способностью 640 х 480 точек.

 $1.2$ РИ-407 является малогабаритным прибором, предназначенным для работы как в полевых, так и в стационарных условиях.

Вид климатического исполнения РИ-407 группа 4 ГОСТ 22261

- рабочий диапазон температур от минус 20 до 40 °С;
- относительная влажность воздуха 98% при 25 °С;
- условия транспортирования и хранения от минус 50 до 50 °С.

 $1.3$ РИ-407 устойчив и прочен к воздействию синусоидальной вибрации в соответствии с группой 4 ГОСТ 22261 в диапазоне частот от 10 до 55 Гц.

 $1.4$ Питание РИ-407 осуществляется от встроенной необслуживаемой аккумуляторной батареи напряжением (7,2  $\pm$  0,7) В 7,8 А<sup>\*</sup>ч. В конструкции РИ-407 предусмотрен контроль разряда аккумулятора и автоматическое отключение прибора через 2, 4, 8, 32, 64 минут простоя (кнопки не нажимались).

 $1.5$ РИ-407 не является источником агрессивных или токсичных газов и звукового шума.

9

#### <span id="page-9-0"></span>**2 Основные технические данные и характеристики**

2.1 Диапазон измерения расстояния (временной задержки) от 0 до 128000 м (от 0 до 1280 мкс).

Поддиапазоны измерений:

 $0 - 62.5$  M  $(0 - 0.625$  MKC);  $0 - 125$  M  $(0 - 1.25$  MKC);  $0 - 250$  M  $(0 - 2.5$  MKC);

0 - 500 м (0 -5 мкс); 0 - 1000 м (0 - 10 мкс); 0 - 2000 м (0 - 20 мкс);

0 - 4000 м (0 - 40 мкс); 0 - 8000 м (0 - 80 мкс); 0 - 16000 м (0 - 160 мкс);

0 - 32000 м (0 - 320 мкс); 0 - 64000 м (0 - 640 мкс), 0 - 128000 м (0 - 1280 мкс).

2.2 Пределы допускаемой приведенной погрешности измерения расстояния (временной задержки) в нормальном диапазоне температур от 15 °С до 25 °С  $\pm$  0.2 % от значения поддиапазона.

2.3 Пределы допускаемой приведенной погрешности измерения расстояния (временной задержки) в рабочем диапазоне температур от минус 20 до 15 °С и от 25 до 40 °С  $\pm$  0,4 % от значения поддиапазона.

2.4 Параметры зондирующего импульса положительной полярности приведены в таблице 2-1.

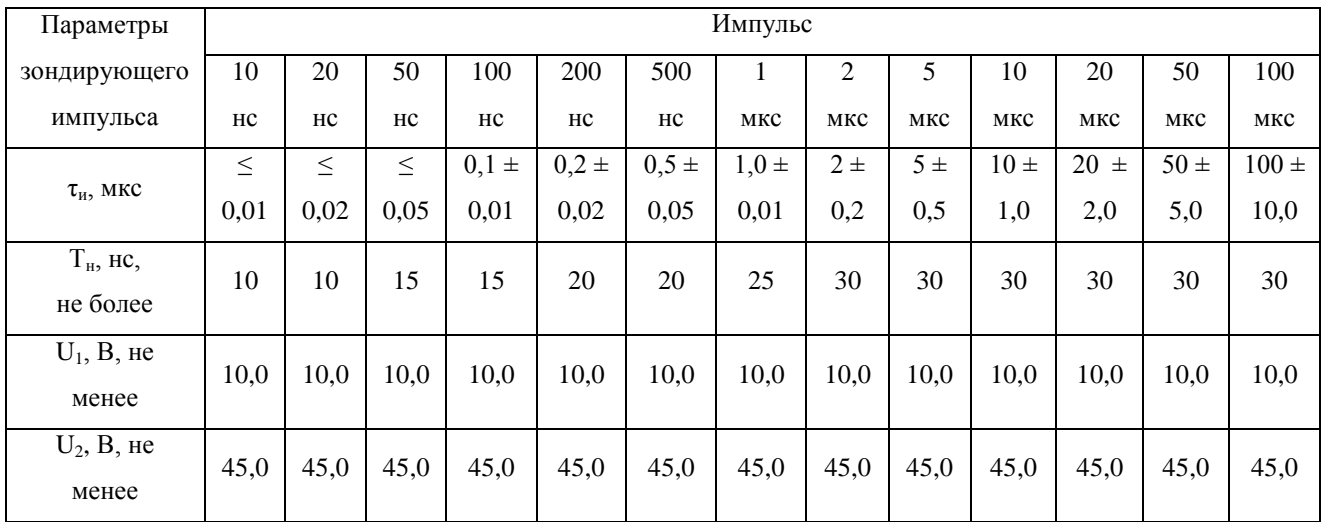

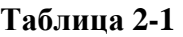

2.5 Пределы допускаемой относительной погрешности измерения коэффициента укорочения в пределах от 1 до  $3 \pm 0.4$  %.

2.6 Чувствительность приемного тракта при превышении сигнала над уровнем шума в 2 раза на всех поддиапазонах не хуже 10 мВ.

 $2.7$ Подавление асинхронных помех – параметр осреднение от 1 до 128.

2.8 Ёмкость энергонезависимой памяти - не менее 300 рефлектограмм, не менее 500 коэффициентов укорочения.

2.9 Волновое сопротивление измерительного входа 75 Ом.

 $2.10$ Время установления рабочего режима не более 15 сек.

2.11 Время непрерывной работы РИ-407 от аккумуляторной батареи не менее 6 часов и зависит от состояния аккумулятора. Время непрерывной работы через зарядное устройство типа - не ограничено.

2.12 Максимальная электрическая мощность, потребляемая PH-407 при заряде аккумулятора, не более 45 ВА для зарядного устройства ES25E12-120.

Габаритные размеры РИ-407 не более: 2.13

- ллина 339 мм
- ширина 295 мм
- $-$  высота 152 мм
- $2.14$ Масса РИ-407 с аккумуляторной батареей не более 4 кг.
- $2.15$ Належность

2.15.1 Средняя наработка на отказ То не менее 6000 часов.

2.15.2 Установленный срок службы Тсл не менее 5 лет.

# <span id="page-11-0"></span>3 Состав изделия и комплект поставки

В комплект поставки РИ-407 входят:

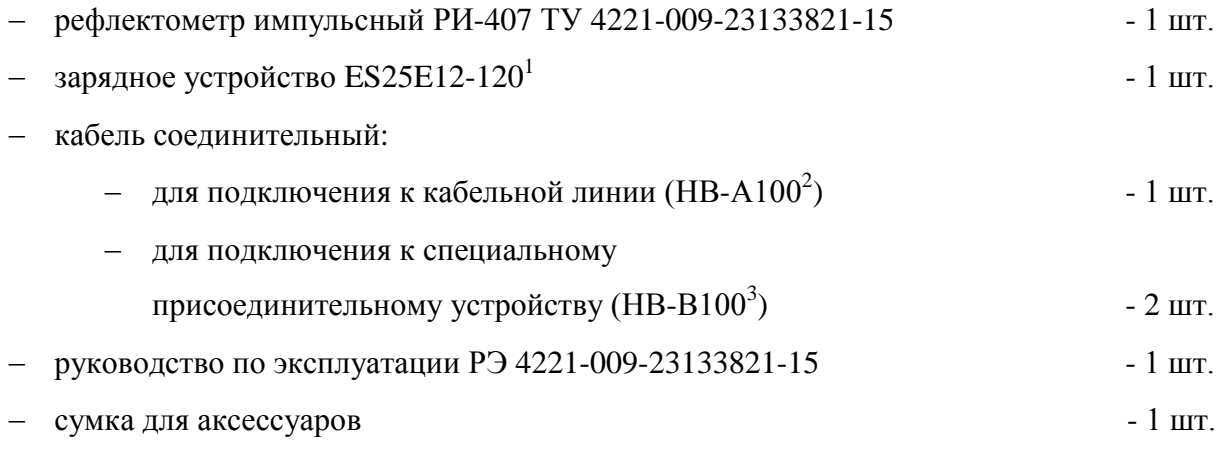

Примечание: зарядное устройство имеет сертификат соответствия.

 $^1$  Или аналогичное (12 В \* 2,08 А)<br> $^2$  Или аналогичный $^3$  Или аналогичный

#### <span id="page-12-0"></span> $\overline{\mathbf{4}}$ Устройство и работа РИ-407

#### <span id="page-12-1"></span> $4.1$ Принцип действия

#### <span id="page-12-2"></span>4.1.1 Импульсный режим

В приборе реализован метод импульсной рефлектометрии, который основывается на явлении частичного отражения электромагнитных волн от неоднородностей волнового сопротивления линии. При измерениях импульсным методом в линию с генератора импульсов посылают прямоугольный зондирующий импульс, который, частично отражаясь от неоднородностей линии, возвращается обратно на вход приемника. Зондирующий и отражённые импульсы наблюдаются на экране, масштабируемом по дальности и амплитуде, и по их виду судят о характере неоднородности линии (см. Таблица 4-2). Отраженные импульсы возвращаются в прибор через некоторое время с момента посылки зондирующего импульса. Зная скорость распространения электромагнитной волны по линии и время задержки отражённого сигнала (измеряемое прибором), можно рассчитать расстояние до неоднородности волнового сопротивления.

$$
L = v \frac{t_3}{2} = \frac{c}{KY} \cdot \frac{t_3}{2}
$$

гле L - расстояние до неоднородности, м;

v - скорость распространения в линии электромагнитной волны, м/мкс;

t<sub>3</sub> - время задержки отражённого сигнала, мкс;

 $c$  – скорость света, равная 300 м/мкс;

КУ - значение коэффициента укорочения.

Неоднородности волнового сопротивления являются следствием нарушения технологии производства кабелей, а также следствием механических и электрических повреждений при строительстве и эксплуатации линий. Неоднородность возникает в местах подключения к линии каких-либо устройств (муфта, отвод, сростка кабеля, катушка Пупина и т.д.), либо в местах неисправностей (обрыв, короткое замыкание, намокание сердечника кабеля, утечка на землю, утечка на соселнюю жилу, разбитость пар и т.л.). Метол импульсной рефлектометрии позволяет фиксировать множественные неоднородности, как дискретные, так и протяжённые, в зависимости от соотношения их длины и минимальной длины волны спектра зондирующего импульса.

В качестве зондирующего, в приборе используется импульс положительной полярности с амплитудой не менее 10 В (U<sub>1</sub>), либо не менее 45 В (U<sub>2</sub>) (см. таблицу 2-1). Длительность зондирующего импульса автоматически выбирается с изменением масштаба поддиапазона измерений (см. таблицу 4-1) и составляет величину в пределах от 10 нс до 100 мкс. Кроме того, дополнительно длительность может быть установлена пользователем вручную.

В приборе РИ-407 расстояние определяется автоматически (в зависимости от выбранного коэффициента укорочения), и соответствует положению курсора на экране и отображается в цифровой форме.

Погрешность определения расстояния до неоднородности определяется шагом дискретизации и погрешностью установки коэффициента укорочения линии (КУ) или скорости распространения.

Шаг дискретизации для каждого поддиапазона устанавливается по умолчанию таким образом, чтобы в окно просмотра попадал весь поддиапазон (см. таблицу 4-1). Шаг дискретизации может быть отрегулирован (уменьшен или увеличен) вручную оператором помоши функции горизонтальной растяжки «Микроплан». что позволяет при минимизировать инструментальную погрешность.

Значение коэффициента укорочения (скорости распространения) индивидуально для каждого типа кабеля. Оно связано с типом оболочки кабеля следующим соотношением:

$$
KY = \frac{c}{v} \approx \sqrt{\varepsilon}
$$

где  $\varepsilon$  – диэлектрическая проницаемость изоляции кабеля.

укорочения **(скорость** распространения) Коэффициент можно определить экспериментально, зная наперед расстояние до какой-либо известной неоднородности (например, по длине кабеля или расстоянию до муфты). В этом случае решается обратная залача:

$$
KV = \frac{c}{2 \cdot L} \cdot t_3 \qquad \text{and} \qquad v = \frac{2 \cdot L}{t_3}
$$

Дополнительные погрешности возникают за счет искажения формы отраженного сигнала в линиях с частотно-зависимыми потерями. На погрешность измерений влияет также характер неоднородности, ее величина, наличие нескольких неоднородностей в линии.

| Поддиапазон, м | Длительность     | Шаг           | Шаг           |
|----------------|------------------|---------------|---------------|
|                | импульса         | дискретизации | дискретизации |
|                | по умолчанию, нс | по умолчанию  | минимальный в |
|                |                  | при КУ=1.5, м | режиме        |
|                |                  |               | «Микроплан»   |
|                |                  |               | при КУ=1.5, м |
| $0 - 62,5$     | 10               | 0,125         | 0,125         |
| $0 - 125$      | 10               | 0,250         | 0,125         |
| $0 - 250$      | 20               | 0,500         | 0,125         |
| $0 - 500$      | 50               | 1,000         | 0,125         |
| $0 - 1000$     | 100              | 2,000         | 0,250         |
| $0 - 2000$     | 200              | 4,000         | 0,500         |
| $0 - 4000$     | 500              | 8,000         | 1,000         |
| $0 - 8000$     | 1000             | 16,000        | 2,000         |
| $0 - 16000$    | 2000             | 32,000        | 4,000         |
| $0 - 32000$    | 5000             | 64,000        | 8,000         |
| $0 - 64000$    | 10000            | 128,000       | 16,000        |
| $0 - 128000$   | 20000            | 256,000       | 32,000        |

Таблица 4-1 Характеристики поддиапазонов измерений

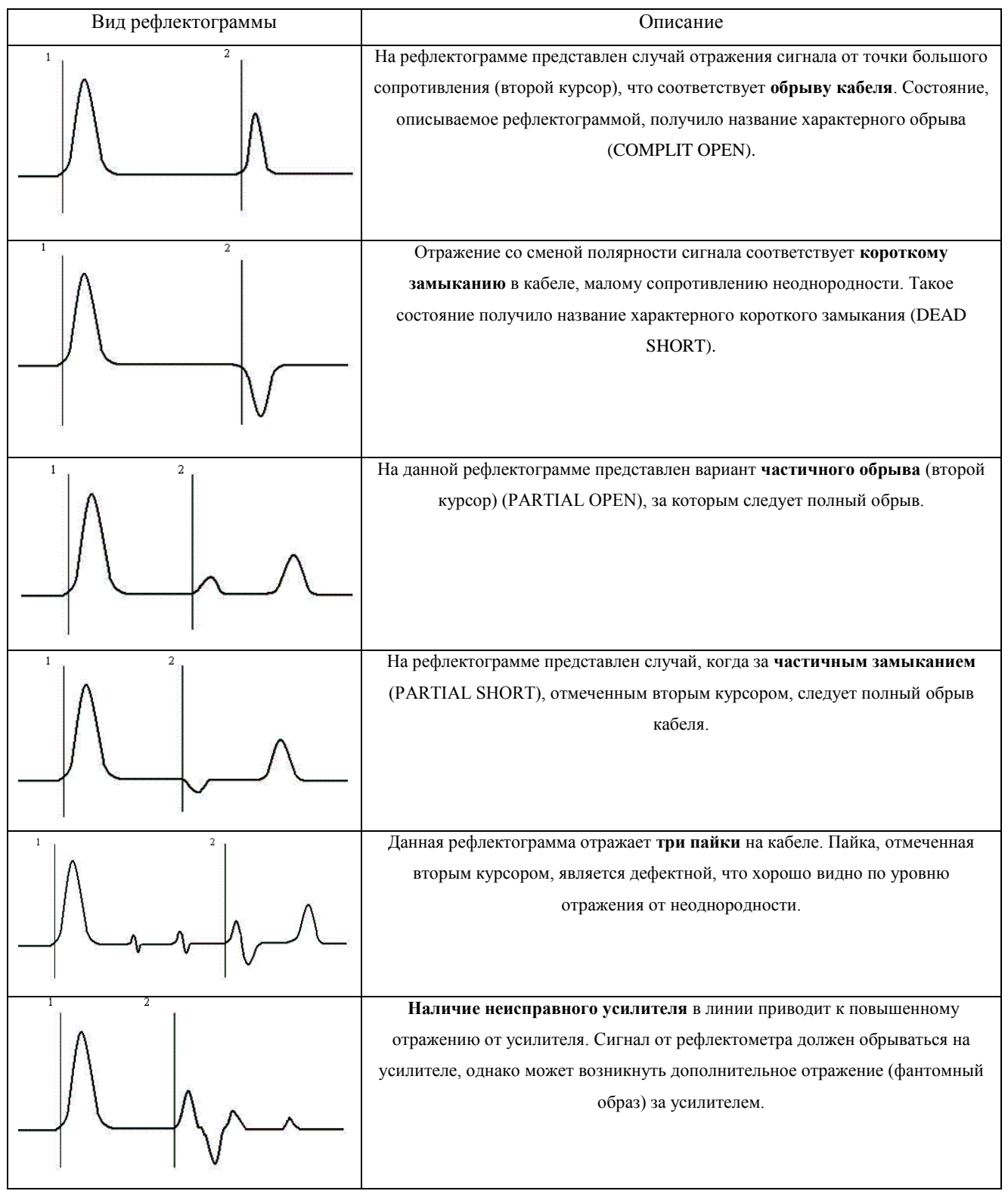

Таблица 4-2 Рефлектограммы характерных неоднородностей

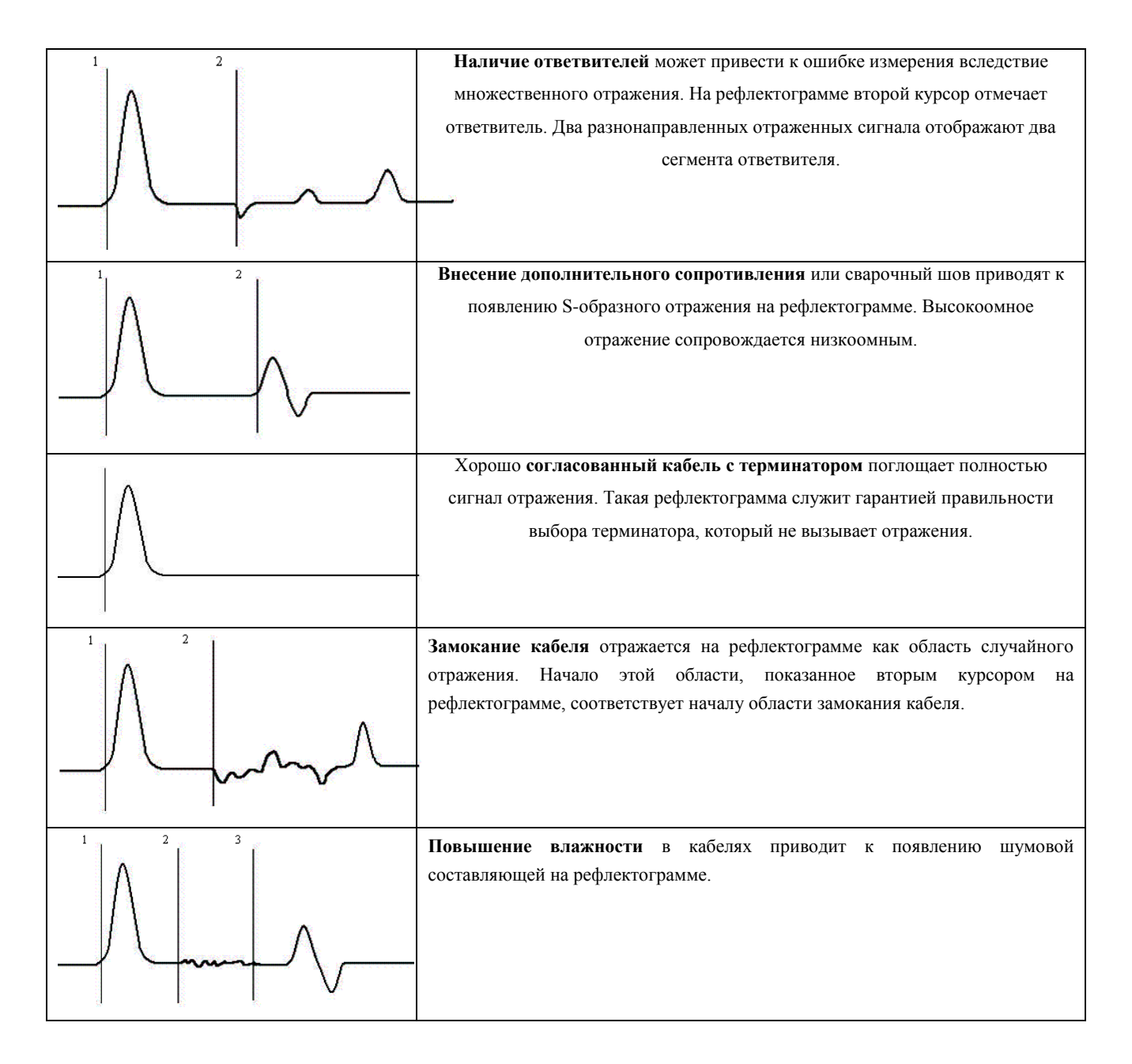

Примечание к таблице 4-2: Амплитуды импульсов приведены в соответствующих пропорциях при одном и том же усилении.

#### <span id="page-17-0"></span>4.1.2 Импульсно-дуговой режим

Локализация замыканий с высоким сопротивлением в месте дефекта обычно затруднительна при использовании низковольтного импульсного метода измерений. Одним из способов локализации таких дефектов в силовых кабелях является импульсно-дуговой метол.

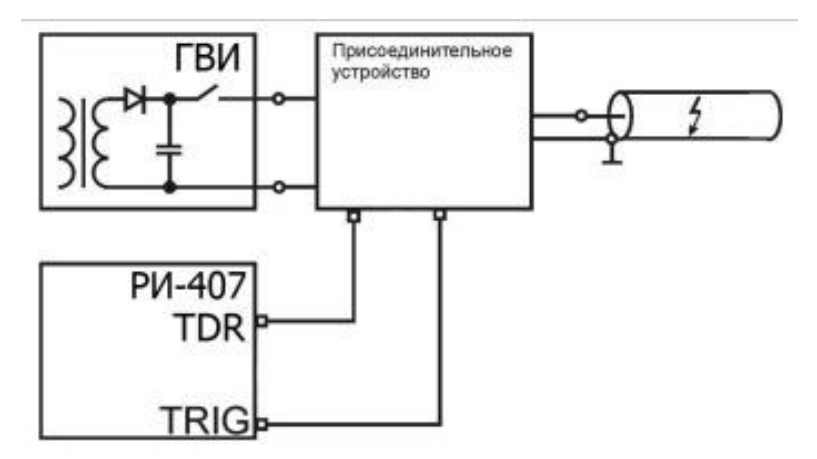

#### Рисунок 4.1 Структурная схема реализации импульсно-дугового метода

Реализация импульсно-дугового метода осуществляется при помоши дополнительного оборудования: генератора высоковольтных импульсов  $($ ГВИ $)$ и присоединительного устройства (в виде отдельного блока или внутреннего блока ГВИ).

Сущность импульсно-дугового метода заключается в том, что с помощью ГВИ в месте повреждения кабеля создаются условия для возникновения кратковременной электрической дуги (пробоя), низкое сопротивление которой отражает низковольтный зондирующий импульс рефлектометра.

Для упрощения идентификации места повреждения кабеля импульсно-дуговым методом сопоставляют рефлектограммы до пробоя и во время пробоя.

Для получения рефлектограммы кабеля до пробоя применяют обычный импульсный метод (при этом вход TDR рефлектометра подключается к исследуемому кабелю не напрямую, а через соответствующий вход ГВИ).

Для получения рефлектограммы кабеля во время пробоя синхронно с зажиганием дуги (создаваемой ГВИ в месте дефекта) производится низковольтное зондирование РИ-407. По своим физическим свойствам электрическая дуга имеет низкое сопротивление, поэтому в месте неисправности на рефлектограмме будет наблюдаться отражение, характерное для короткого замыкания.

#### <span id="page-18-0"></span>4.1.3 Режим метода колебательного разряда (волновой)

Локализация повреждений кабельной линии, вызванных заплывающим пробоем изоляции, обычно затруднительна при использовании низковольтного импульсного метода измерений. Одним из способов локализации таких дефектов на силовых кабелях является метод колебательного разряда (волновой).

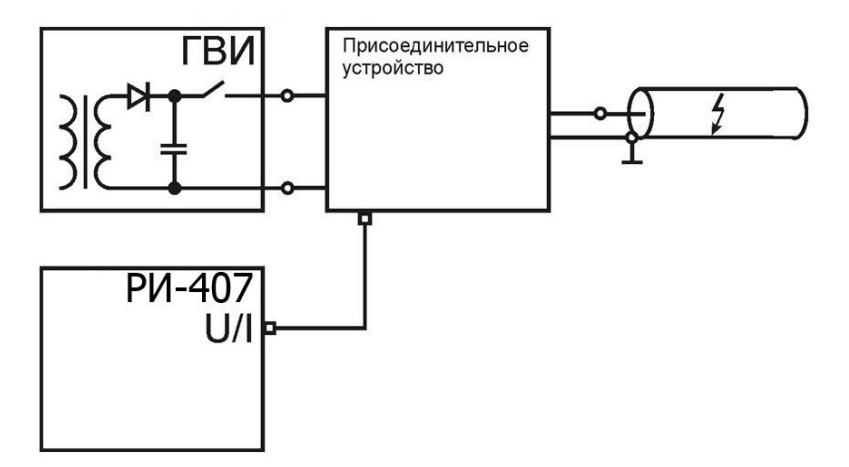

#### Рисунок 4.2 Структурная схема реализации метода колебательного разряда (волнового)

Метод колебательного разряда (волновой) основан на измерении длительности полупериода колебательного процесса, возникающего при пробое заряженного кабеля. Реализация метода осуществляется при использовании дополнительного оборудования: генератора высоковольтных импульсов (ГВИ) и специального присоединительного устройства (реализуется как внешний отдельный блок или как внутренний блок ГВИ).

Сущность метода заключается в том, что с помощью ГВИ поднимают напряжение в кабеле до состояния пробоя, но не выше значения, обусловленного нормами профилактических испытаний. Дефект изоляции вызывает пробой в месте повреждения, возникает искра, имеющая небольшое переходное сопротивление, и в кабеле происходит колебательный разряд. Зная скорость распространения электромагнитной волны в линии и период колебательного процесса, можно рассчитать расстояние до заплывающего пробоя:

$$
X = v \frac{t_{nn}}{2} = \frac{C}{2 \cdot KV} \cdot t_{nn}
$$

Х - расстояние до заплывающего пробоя, м;  $r\pi e$ 

v - скорость распространения в линии электромагнитной волны, м/мкс;

 $t_{\text{nn}}$  – время полупериода колебательного процесса, мкс;

- $c -$  скорость света, равная 300 м/мкс;
- КУ значение коэффициента укорочения.

Лля достижения наибольшей точности выбирается время только первого полупериода колебаний

# <span id="page-19-0"></span>4.2 Внешний вид

Внешний вид прибора приведён на рисунке 4-3.

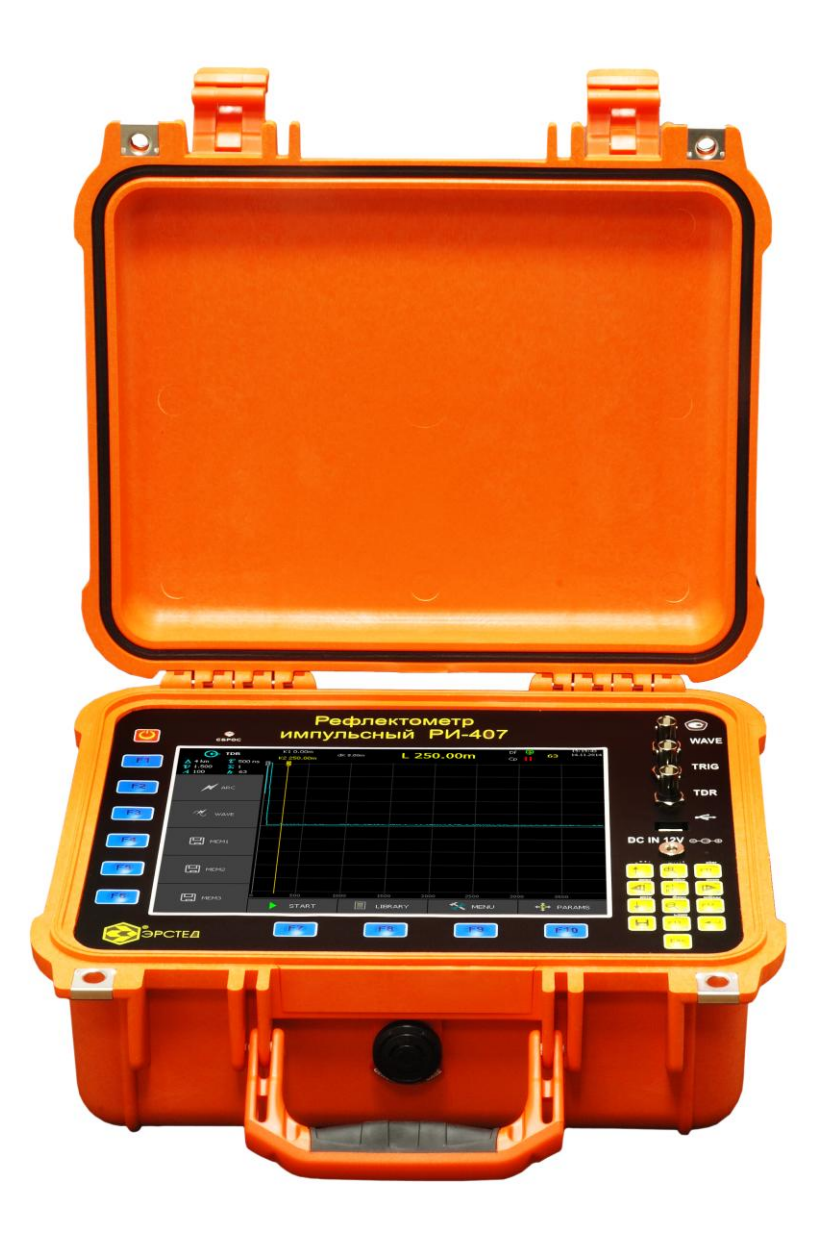

**Рисунок 4.3. Внешний вид прибора РИ-407**

### <span id="page-20-0"></span>4.3 Органы управления и отображения

### <span id="page-20-1"></span>4.3.1 Расположение и назначение органов управления и отображения

Все органы управления и отображения расположены на лицевой панели прибора, представленной на рисунке 4-4. На лицевой панели располагаются:

- дисплей (см. п.4.3.3);
- кнопка "СБРОС", предназначенная для принудительного выключения питания прибора (п. 6.17);
- 24-кнопочная клавиатура (табл. 4-4), предназначенная для управления прибором через графический интерфейс, отображаемый на экране;
- блок входов прибора (см. п. 4.3.2).

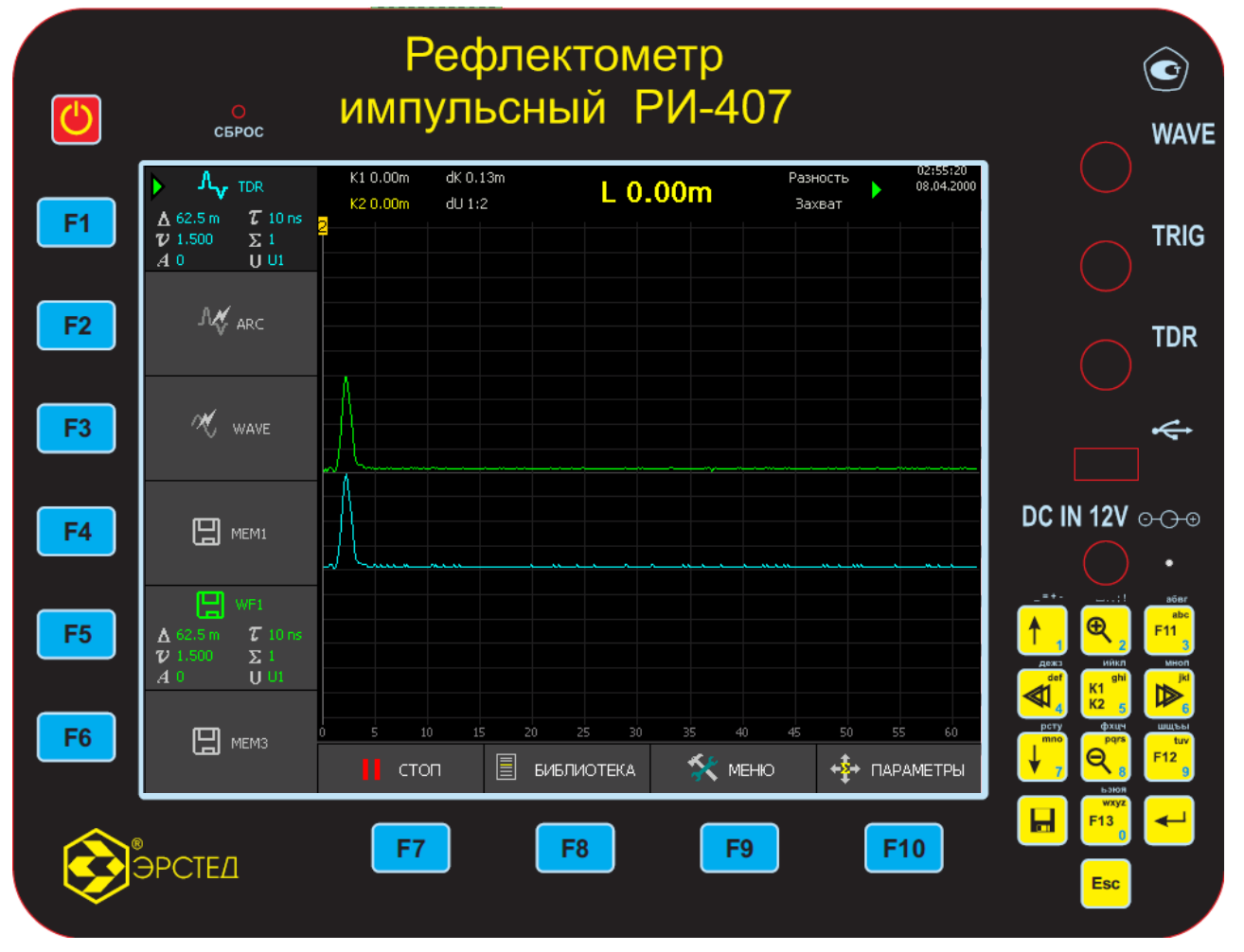

**Рисунок 4.4. Лицевая панель прибора РИ-407**

#### <span id="page-21-0"></span>4.3.2 Блок разъемов

Все разъёмы в приборе РИ-407 расположены на лицевой панели:

- TDR измерительный вход для подключения прибора к исследуемой линии напрямую или через соответствующий вход ГВИ (в ADG-200 - вход TDR);
- TRIG для подключения кабеля синхронизации импульсно-дугового метода от ГВИ (в ADG-200 - гнездо TRIG);
- WAVE для подключения прибора к присоединительному устройству напряжения (метод колебательного разряда) или тока (волновой метод);
- разъём с индикаторным светодиодом для подключения внешнего источника питания постоянного тока 12 В, 2,08 А;
- разъём USB-А для подключения USB-flash накопителя.

<span id="page-21-1"></span>4.3.3 Дисплей прибора. Организация оконного интерфейса.

Прибор оборудован ТFT-дисплеем с диагональю 10" с разрешением 640х480 точек. Дисплей прибора РИ-407 предназначен для отображения результатов измерений, а также для контроля и установки рабочих параметров прибора.

В правом верхнем углу дисплея в рабочих режимах индицируется состояние встроенного аккумулятора, дата и время. В левой и в нижней части дисплея, напротив многофункциональных кнопок "F1"-"F10" отображаются соответствующие им экранные селекторы, служащие для индикации и установки рабочих параметров прибора. В центральной части дисплея выводятся графики рефлектограмм и измерительные курсоры.

Управление прибором осуществляется с помощью клавиатуры (см. п.п. 4.3.4) через оконный интерфейс (см. п.п. 4.4), имеющий следующую структуру (рисунок 4-3):

- Управление измерением
	- $OKHO$  «КАНАЛЫ»  $(\Pi, \Pi, 4.4.2)$
	- OKHO « $\Pi$ APAMETP $\text{L}$ » (п.п. 4.4.3)
- Работа с энергонезависимой памятью
	- о окно «БИБЛИОТЕКА РФГ» (п.п. 4.4.4)
	- $\circ$  окно «БИБЛИОТЕКА КУ» (п.п. 4.4.5)
- Общие настройки прибора и обмен данными с ПК
	- $O$  Окно «МЕНЮ» " (п.п. 4.4.6)

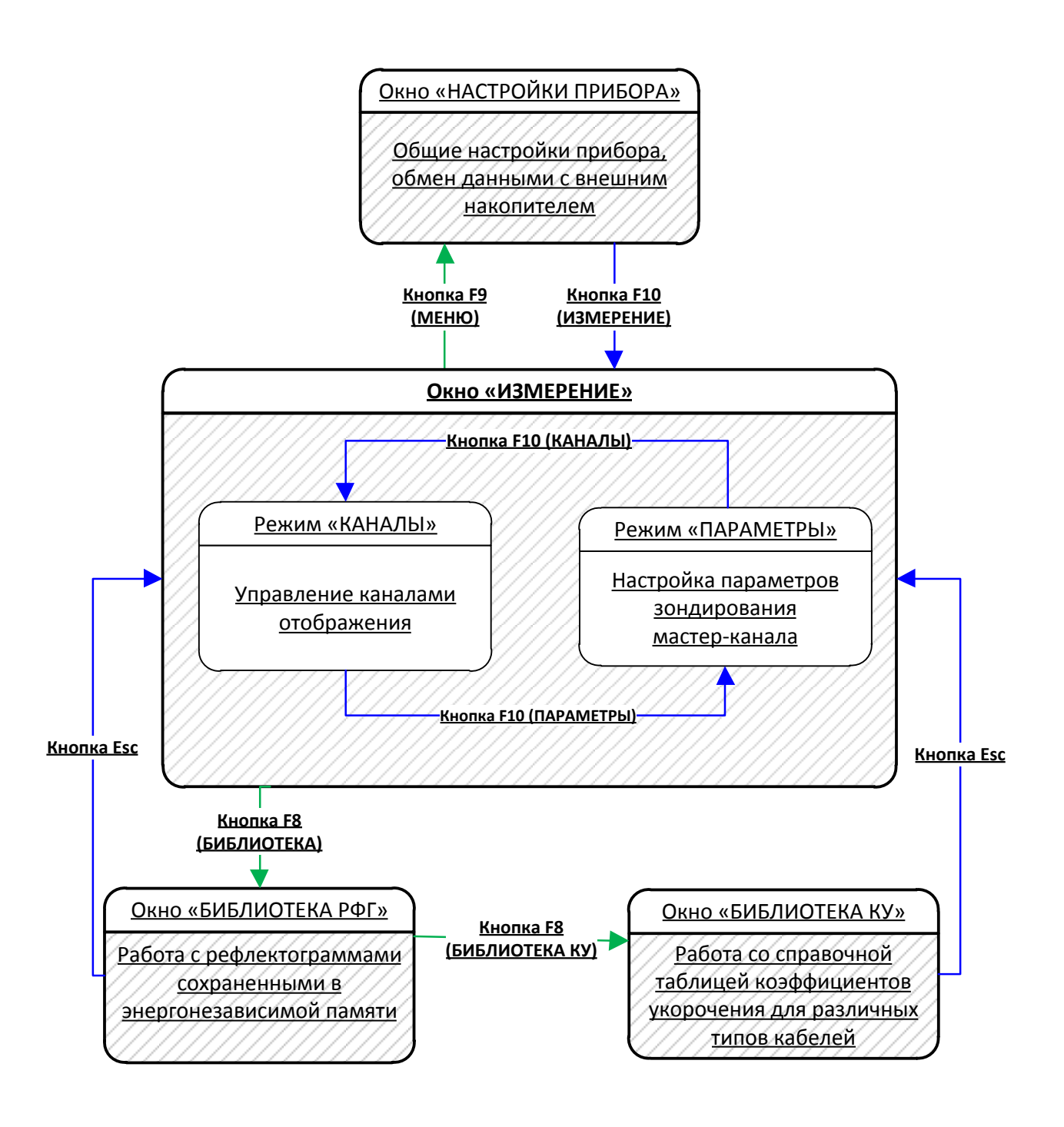

**Рисунок 4.5.** Схема организации оконного интерфейса

### <span id="page-23-0"></span>4.3.4 Клавиатура прибора

Прибор РИ-407 оснащён герметичной пылевлагозащитной клавиатурой, имеющей 24 кнопки. Назначение кнопок F1 … F10 зависит от режима работы прибора. Для обозначения текущего назначения функциональных кнопок F1 … F10 используются экранные **селекторы**, отображаемые рядом с кнопкой на дисплее прибора. Назначение кнопок приведено в таблице 4-4.

### **Таблица 4-4 (часть 1 из 2)**

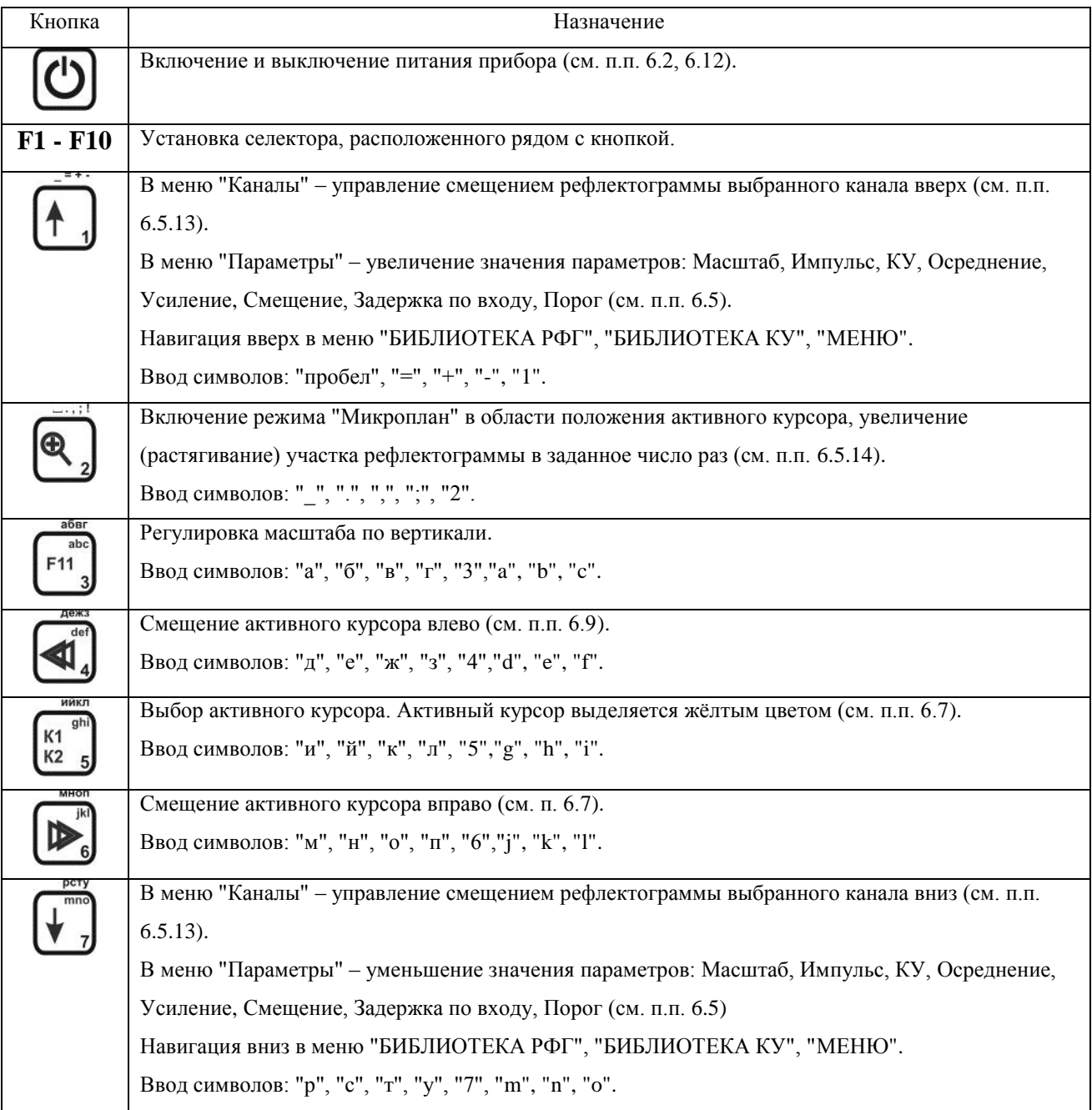

# **Таблица 4-4 (часть 2 из 2)**

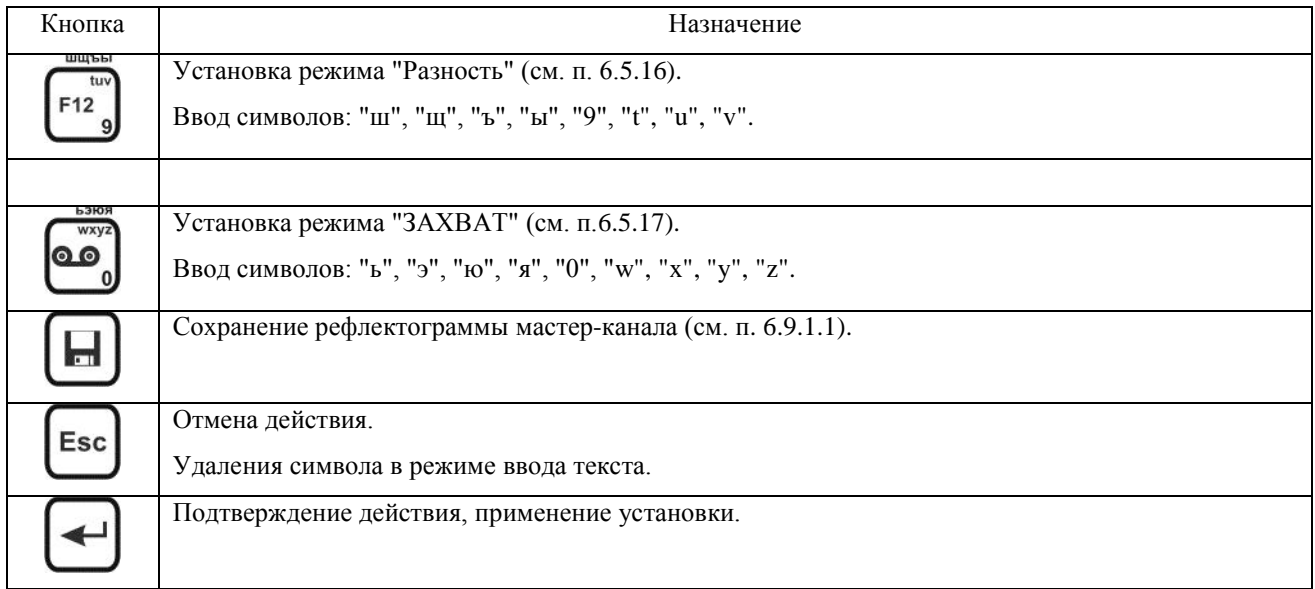

#### <span id="page-25-0"></span> $4.4$ Описание оконного интерфейса

#### <span id="page-25-1"></span>Окна управления процессом измерения  $4.4.1$

Окна управления процессом измерения «КАНАЛЫ» и «ПАРАМЕТРЫ» - основные рабочие окна прибора, предназначенные для:

- настройки параметров и режимов зондирования;  $\bullet$
- отображения рефлектограмм текущего зондирования;  $\bullet$
- отображения рефлектограмм, сохраненных в энергонезависимой памяти прибора;  $\bullet$
- выполнения курсорных измерений;  $\bullet$
- проведения сравнительного анализа рефлектограмм на одной координатной сетке в  $\bullet$ режимах «Сравнение» и «Разность».

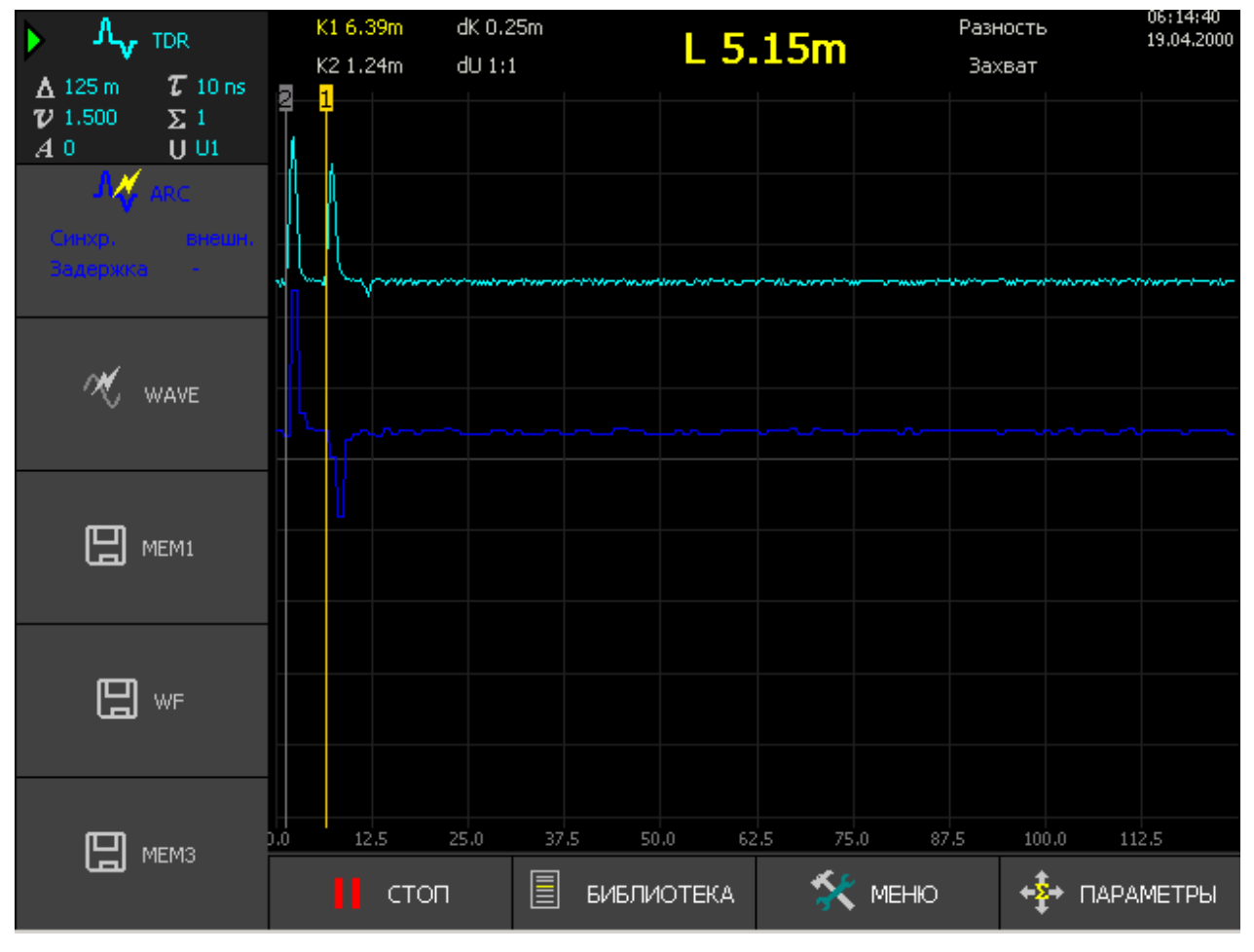

Рисунок 4.6. Общий вид окна управления измерением

- окно «КАНАЛЫ» (см. п. 4.4.2) предназначено для управления каналами отображения: включение/выключение каналов, выбор метода измерений, управление положением и масштабированием рефлектограмм каналов на экране;
- окно «ПАРАМЕТРЫ» (см. п. 4.4.3) предназначено для установки параметров зондирования;

В центральной части дисплея отображается координатная сетка и соответствующим цветом выводятся рефлектограммы активированных каналов.

Вертикальные линии, обозначенные сверху цифрами 1 и 2, являются измерительными курсорами - первым и вторым соответственно («К1» и «К2»). Измерительные курсоры позволяют проводить абсолютные и относительные измерения расстояния на рефлектограмме (см.п 6.7). Расстояния в числовой форме до курсоров «К1» и «К2» (от начала координат) и расстояние «L» (между курсорами) отображаются на информационной панели над координатной сеткой.

На информационной панели также отображаются - текущий шаг курсора «dK»(горизонтальное масштабирование) (см. п. 6.5.14), вертикальный масштаб «dU» (см. п.п. 6.5.15), индикатор режима «Разность» (см. п.п. 6.5.16), индикатор режима «Захват» (см. п.п. 6.5.17), индикатор зондирования ( $\triangleright$ ), текущая дата и время, индикатор заряда встроенного аккумулятора.

## <span id="page-27-0"></span>4.4.2 Окно «КАНАЛЫ»

Окно «КАНАЛЫ» служит для управления набором отображаемых каналов, задания положения рефлектограмм каналов на экране, выбора мастер-канала, проведения сравнительного анализа рефлектограмм, выполнения курсорных измерений, сохранения рефлектограмм в энергонезависимую память.

Общий вид окна «КАНАЛЫ» представлен на рисунке 4-4.

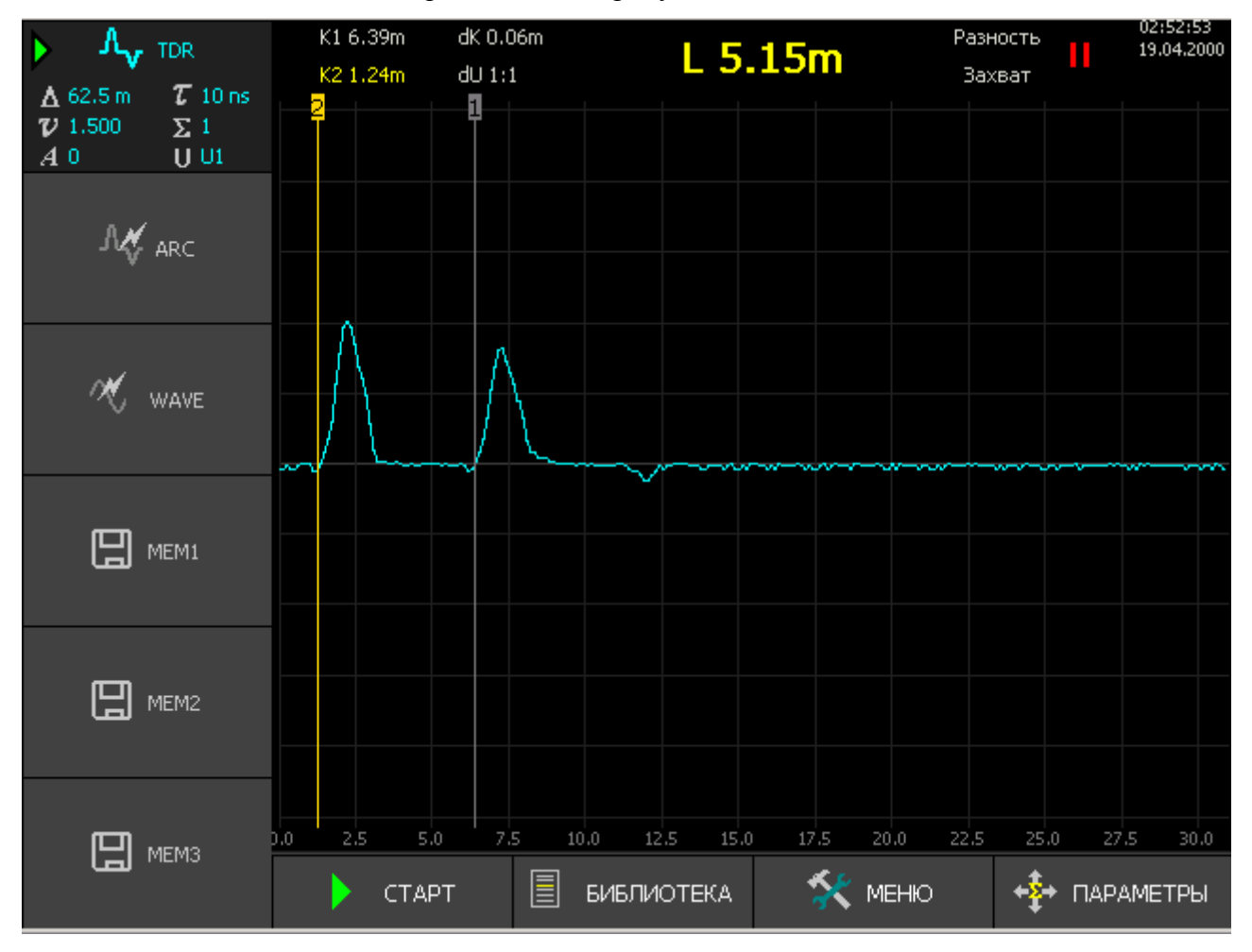

**Рисунок 4.7.** Окно «КАНАЛЫ»

Окно «КАНАЛЫ» позволяет отображать на одной координатной сетке до шести каналов:

Три специализированных измерительных канала (КИ):

- канал «TDR» отображает рефлектограмму импульсного метода;
- канал «ARC» отображает рефлектограмму импульсно-дугового метода;
- канал «WAVE» отображает рефлектограмму метода колебательного разряда(волнового);

Три канала памяти (КП) - для отображения рефлектограмм сохраненных в энергонезависимой памяти.

Для управления набором отображаемых каналов и задания метода измерения используются селекторы каналов, отображаемые напротив кнопок «F1» - «F6». Короткое нажатие на кнопку соответствующего канала активирует или деактивирует канал. Длинное нажатие позволяет выбрать мастер-канал (индицируется в селекторе канала значком  $\triangleright$ ) (см. п. 6.5.1).

Выбор мастер-канала задает метод измерения:

- селектор «TDR», «МЕМ1» «МЕМ3» импульсный метод;
- селектор «ARC» импульсно-дуговой метод;
- селектор «WAVE» метод колебательного разряда.

Кроме того, относительно мастер-канала осуществляется:

- операция вертикального смещения рефлектограммы (см. п. 6.5.13);
- операция сохранения рефлектограммы (см. п. 6.9.1.1);
- работа в режиме «Разность» (см. п. 6.5.16);

Для каждого активированного канала в центральной части дисплея соответствующим цветом отображается график рефлектограммы. В селекторе канала отображаются основные параметры измерения, при которых получена рефлектограмма: масштаб  $(\Delta)$ , длительность зондирующего импульса (τ), коэффициент укорочения/скорость распространения (*v*), осреднение  $(\Sigma)$ , коэффициент усиления по входу  $(A)$ , амплитуда зондирующего импульса (U).

В нижней части дисплея, над кнопками «F7» – «F10» клавиатуры, находятся следующие селекторы:

- «СТАРТ/СТОП», кнопка «F7» запуск/остановка измерения:
- «БИБЛИОТЕКА», кнопка «F8» вызов окна «БИБЛИОТЕКА РФГ», обеспечивающего доступ к сохраненным в памяти прибора рефлектограммам (см. п. 4.4.4);
- «МЕНЮ», кнопка «F9» вызов окна «МЕНЮ», обеспечивающего доступ к общим настройкам прибора и к функциям обмена данными (см. п. 4.4.6);
- «ПАРАМЕТРЫ», кнопка «F10» переключение в режим «ПАРАМЕТРЫ» для настройки параметров зондирования (см. п. 4.4.3).

# <span id="page-29-0"></span>4.4.3 Окно «ПАРАМЕТРЫ»

Переход в режим «ПАРАМЕТРЫ» осуществляется кнопкой «F10» «ПАРАМЕТРЫ». Окно «ПАРАМЕТРЫ» предназначено для настройки параметров зондирования;

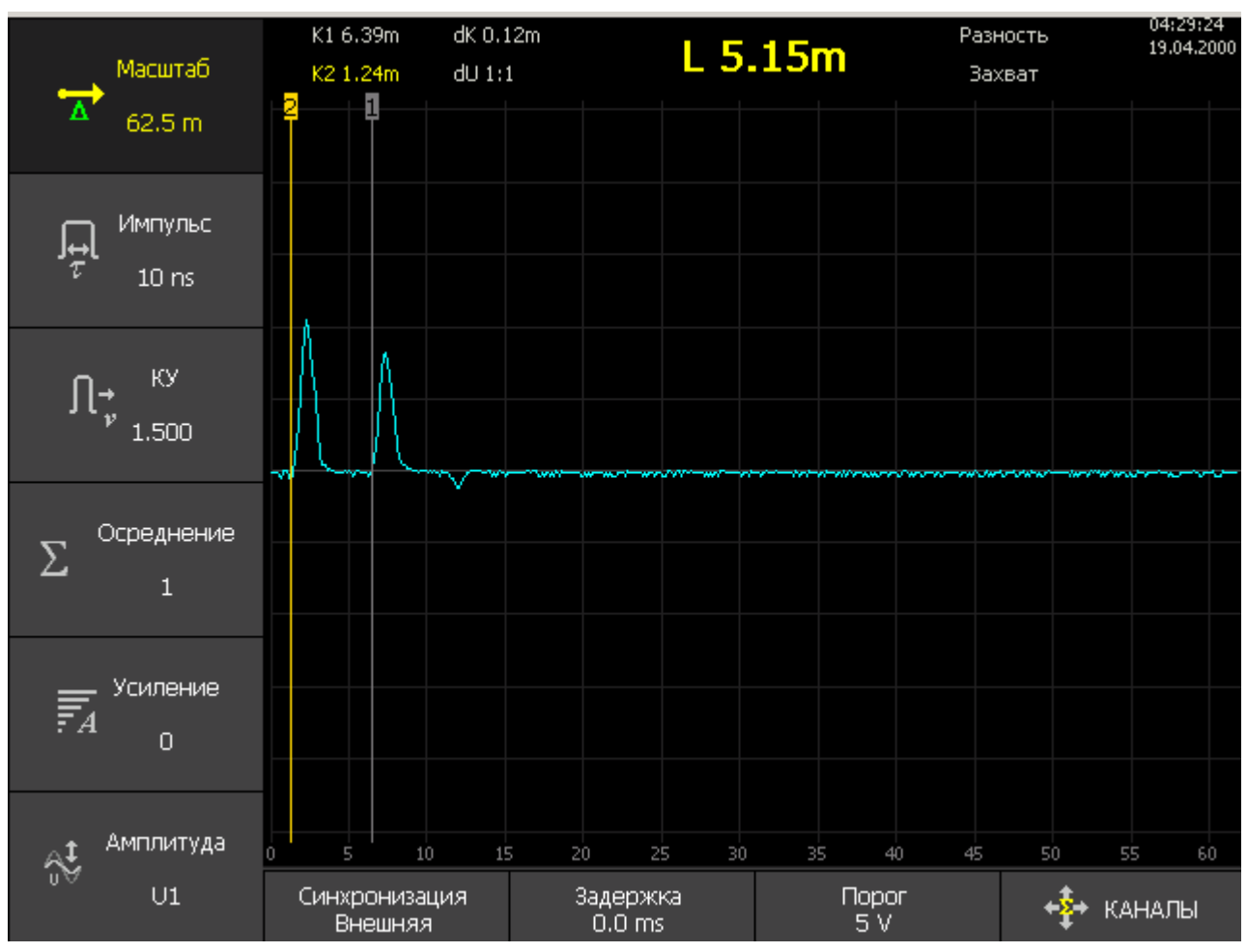

Окно «ПАРАМЕТРЫ» представлено на рисунке 4-5.

**Рисунок 4.8.** Окно «ПАРАМЕТРЫ»

Для регулировки параметров зондирования кнопками «F1»- «F10» необходимо выбрать селектор требуемого параметра, и отрегулировать его кнопками  $\Box$  и  $\Box$ . Для регулировки доступны следующие параметры:

- «Масштаб», кнопка «F1» задание диапазона измерений по дальности (см. п. 6.5.3);
- «Импульс», кнопка «F2» задание длительности зондирующего импульса (см. п. 6.5.4);
- «КУ» («V/2»), кнопка «F3» задание коэффициента укорочения (половинной скорости распространения) (см. п. 6.5.5);
- «Осреднение», «F4» настройка количества осреднений поступающих данных (см. п. 6.5.6);
- «Усиление», «F5» настройка коэффициента усиления сигнала (см. п. 6.5.7);
- «Амплитуда», «F6» настройка амплитуды зондирующего импульса (см. п. 6.5.13)
- «Синхронизация», «F7» настройка способа синхронизации, специфический параметр для импульсно-дугового метода (см. п. 6.5.9);
- «Задержка», «F8» задержка начала сбора данных при внутренней синхронизации, специфический параметр для импульсно-дугового метода (см. п. 6.5.10);
- «Порог», «F9» настройка порога срабатывания по уровню сигнала, специфический параметр для метода колебательного разряда (волнового) (см. п. 6.5.11);

Для перехода в окно «КАНАЛЫ» используйте кнопку «F10»;

## <span id="page-31-0"></span>4.4.4 Окно "БИБЛИОТЕКА РФГ"

Переход в окно "БИБЛИОТЕКА РФГ" осуществляется нажатием кнопки "F8" из окна "КАНАЛЫ". Окно "БИБЛИОТЕКА РФГ" позволяет просматривать список рефлектограмм сохраненных в энергонезависимой памяти прибора (библиотека рефлектограмм), загружать их в каналы памяти (селекторы  $\Box$  «MEM1» - «МЕМ3») для последующего сравнения рефлектограмм измерительных каналов и каналов памяти между собой. Предусмотрена возможность удаления ненужных рефлектограмм из библиотеки.

Общий вид режима "БИБЛИОТЕКА РФГ" представлен на рисунке 4-9.

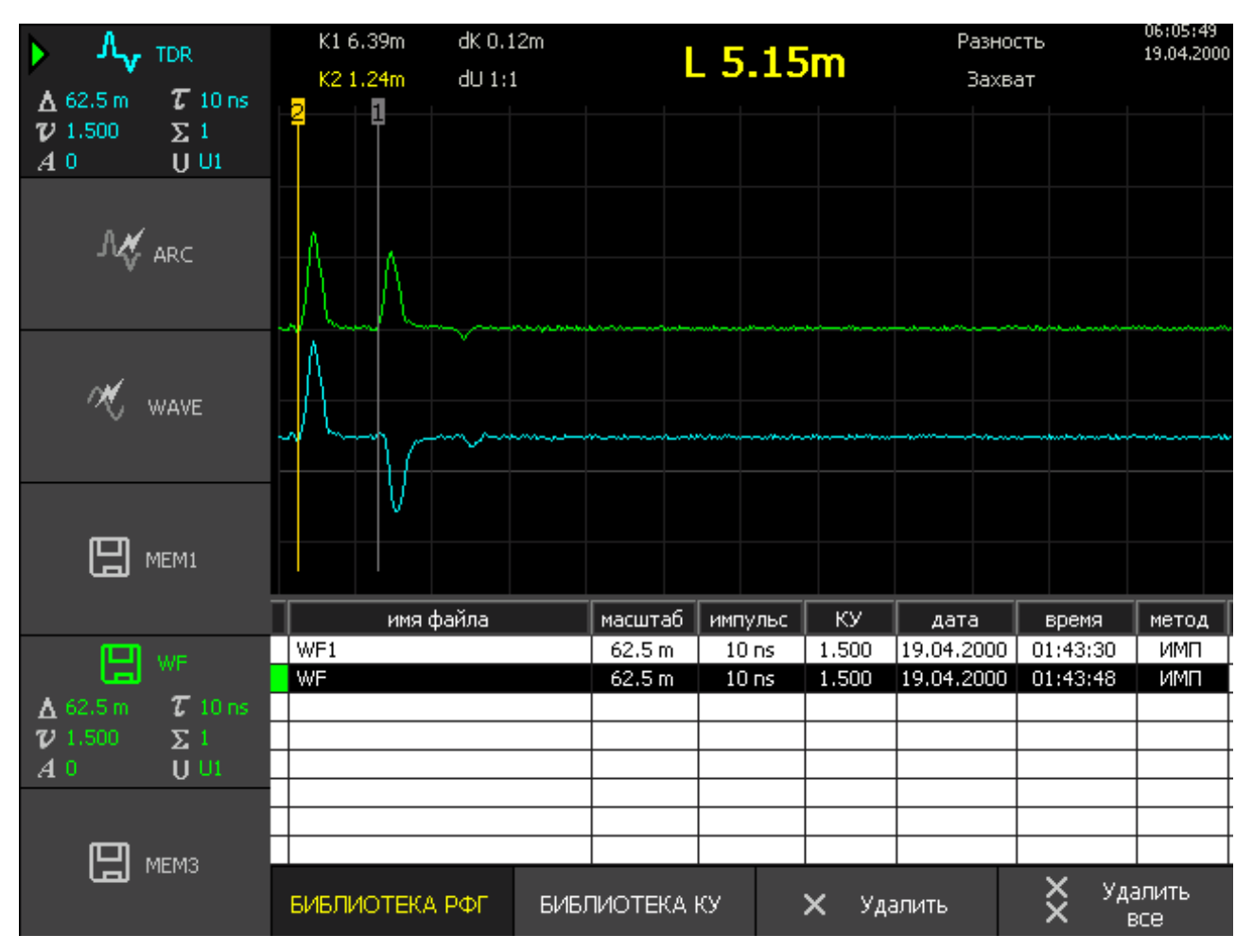

**Рисунок 4.9.** Окно «БИБЛИОТЕКА РФГ»

Непосредственно под координатной сеткой выводится список рефлектограмм сохраненных в энергонезависимой памяти.

Для навигации по списку используйте кнопки  $\Box$  и  $\Box$ . Для вывода рефлектограммы на экран, выделите в списке требуемый файл загрузите его в какой-либо канал памяти (кнопками "F4-F6").

В окне «БИБЛИОТЕКА РФГ» предусмотрены следующие селекторы:

- «Удалить», кнопка «F9» удаление отмеченной рефлектограммы из библиотеки;
- «Удалить все», кнопка «F10» удаление всех рефлектограмм из библиотеки;
- «МЕМ1» «МЕМ3», кнопки «F4 «F6» загрузка рефлектограмм из библиотеки в соответствующий канал отображения.

Селекторы «TDR», «ARC», «WAVE» в этом режиме не используются.

Для возврата в окно «КАНАЛЫ» используйте кнопку «Esc».

## <span id="page-33-0"></span>4.4.5 Окно "БИБЛИОТЕКА КУ"

Переход в окно "БИБЛИОТЕКА КУ" осуществляется нажатием кнопки "F9" напротив селектора "БИБЛИОТЕКА КУ" в окне "БИБЛИОТЕКА РФГ".

В окне выводится список кабелей и соответствующих им коэффициентов укорочения КУ (или V/2, в зависимости от настроек прибора см.п. 6.3.1)

Окно позволяет:

- просматривать список кабелей и соответствующих им коэффициентов укорочения;
- пополнять таблицу новыми кабелями и значениями коэффициентов укорочения;
- устанавливать коэффициент укорочения из таблицы как рабочий для проведения измерений;

Общий вид окна "БИБЛИОТЕКА КУ" представлен на рисунке 4-10.

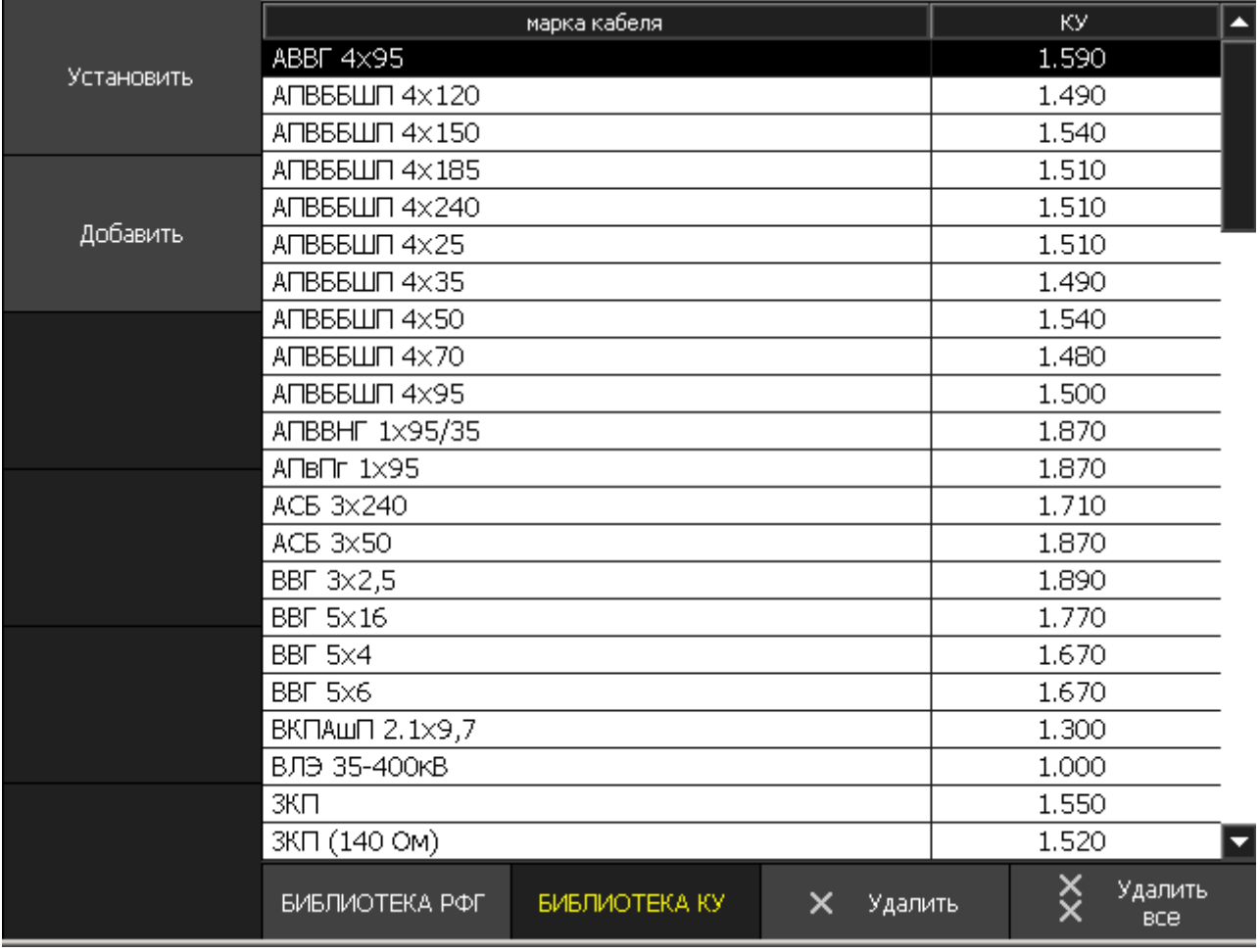

Рисунок 4.10. Окно «БИБЛИОТЕКА КУ»

В окне «БИБЛИОТЕКА КУ» предусмотрены следующие селекторы:

- «Удалить», кнопка «F3» удаление выделенной записи из библиотеки;
- «Удалить все», кнопка «F4» удаление всех записей из библиотеки;
- «Установить», кнопка «F6» установка КУ (V/2) кабеля в качестве рабочего значения;
- «Добавить КУ в библиотеку», кнопка «F8» добавление КУ (V/2) кабеля в библиотеку.

Для возврата в окно «КАНАЛЫ» используйте кнопку «Esc».

#### <span id="page-35-0"></span>4.4.6 Окно "МЕНЮ"

Окно "МЕНЮ" предназначено для:

- управления общими настройками прибора;
- обмена данными между внутренней памятью прибора и внешним USB-флеш диском;
- вывода справочной информации о приборе.

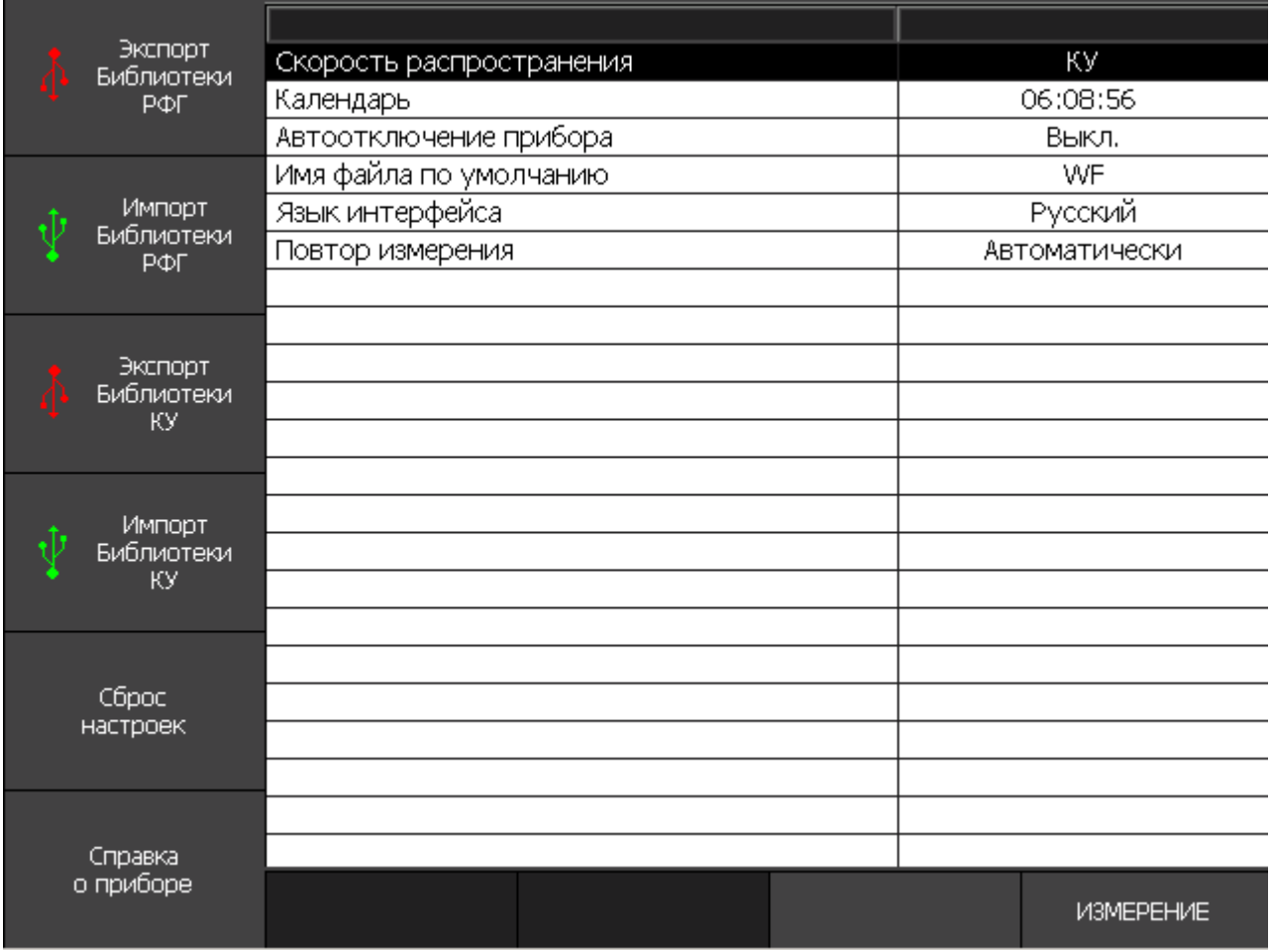

### Рисунок 4.11. Окно «МЕНЮ»

Переход в окно "МЕНЮ" осуществляется сразу при включении прибора, или нажатием кнопки "F9" напротив селектора "МЕНЮ" в окне "КАНАЛЫ. Общий вид окна "МЕНЮ" представлен на рисунке 4-11.

Центральная часть дисплея представляет собой таблицу из двух столбцов: левый столбец - название параметра, правый - текущее значение параметра. Для навигации по меню используйте кнопки  $\Box$  и  $\Box$  Для управления настройкой используйте кнопку  $\Box$ .
В окне «МЕНЮ» предусмотрены следующие селекторы:

- «Редактировать», кнопка «F7» переход в режим редактирования выбранного параметра;
- «Сброс настроек», кнопка «F5» возврат к заводским настройкам
- «ИЗМЕРЕНИЕ», кнопка «F10» выход в окно «ИЗМЕРЕНИЕ»
- «Экспорт библиотеки РФГ», кнопка «F1» создание резервной копии библиотеки рефлектограмм на внешнем накопителе типа USB-Flash (см. п. 6.9.1.5);
- «Импорт библиотеки РФГ», кнопка «F2» восстановление библиотеки рефлектограмм из резервной копии с внешнего накопителя типа USB- Flash (см. п. 6.9.1.6);
- «Экспорт библиотеки КУ», кнопка «F3» создание резервной копии библиотеки коэффициентов укорочения на внешнем накопителе типа USB-Flash(см. п. 6.9.2.5);
- «Импорт библиотеки КУ», кнопка «F4» восстановление библиотеки коэффициентов укорочения из резервной копии с внешнего накопителя типа USB-Flash(см. п. 6.9.2.6);
- «Справка о приборе», кнопка «F6» вызов справки о версии графической оболочки, версии модуля математики с контрольной суммой (MD5).

# **5 Указание мер безопасности**

5.1 К работе с РИ-407 допускаются специалисты, изучившие настоящее РЭ.

5.2 РИ-407 не имеет напряжений, опасных для жизни.

5.3 При работе РИ-407 с одновременным зарядом аккумулятора через зарядное устройство запрещается вскрывать корпус прибора.

5.4 При работе на различных трассах персонал обязан соблюдать правила техники безопасности для работы на этом типе трасс.

#### 6 Подготовка к работе и порядок эксплуатации

 $6.1$ Подготовка к эксплуатации

6.1.1 Перед эксплуатацией РИ-407 необходимо проверить визуально. При этом особое внимание должно быть обращено на маркировку органов управления, отсутствие видимых повреждений.

6.1.2 Начальное положение органов управления должно быть следующим:

- к гнёзду "TDR" подключена исследуемая линия,
- к гнёздам "TRIG" ("WAVE") подключены присоединительные устройства ГВИ (в случае необходимости).

ПРЕДОСТЕРЕЖЕНИЕ: перед подключением к линии необходимо убедиться в отсутствии на ней напряжения.

ЗАПРЕЩАЕТСЯ: проводить измерение на линиях, находящихся под напряжением.

#### $6.2$ Включение прибора

Для включения прибора необходимо нажать и удерживать кнопку © в течение одной секунды. При этом загорается экран, через 15 секунд прибор открывает окно общих настроек "MEHIO".

Для перехода в рабочий режим измерений нажмите кнопку F10 «ИЗМЕРЕНИЕ».

Прибор открывает окно «КАНАЛЫ» и автоматически загружает в измерительные каналы рефлектограммы, настройки и параметры, сохраненные при предыдущем выключении прибора (см. п. 6.12). Для

Настройка общих параметров прибора РИ-407 6.3

6.3.1 Установка отображения скорости распространения

 $\overline{B}$ приборе РИ-407 предусмотрено варианта отображения скорости два распространения электромагнитной волны в кабельной линии: в виде коэффициента укорочения (KV - часто используется в отечественных приборах) и в виде половинной скорости распространения (V/2 - часто используется в зарубежных аналогах). Для установки способа отображения скорости распространения необходимо:

- открыть окно "МЕНЮ" (п. 4.4.6);

- кнопками  $\boxed{t}$  и  $\boxed{t}$  выбрать в списке "Скорость распространения" и нажать кнопку  $[-]$
- в раскрывающемся списке возможных значений кнопками  $\Box$  и  $\Box$  выбрать нужное значение;
- в подтверждение нажать кнопку ...
- 6.3.2 Установка календаря

Для установки календаря необходимо:

- открыть окно "МЕНЮ" (п. 4.4.6);
- кнопками  $\Box$ и $\Box$ выбрать в списке "Календарь" и нажать кнопку
- кнопками  $\left(\begin{matrix} \mathbb{R}^n \end{matrix}\right)$  и  $\left(\begin{matrix} \mathbb{R}^n \end{matrix}\right)$  выбрать параметр для редактирования (день, месяц, год, часы, минуты, секунды);
- кнопками  $\Box$  и  $\Box$  увеличить или уменьшить выбранный параметр;
- в подтверждение нажать кнопку  $\Box$
- 6.3.3 Установка таймера автоотключения прибора

В приборе РИ-407 предусмотрена функция автоматического отключения питания прибора (с сохранением настроек) в случае простоя (кнопки не нажимались). Для установки автоотключения прибора необходимо:

- открыть окно "МЕНЮ" (п. 4.4.6);
- кнопками  $\Box$  и  $\Box$  выбрать в списке "Автоотключение прибора" и нажать кнопку  $\Box$ ;
- в раскрывающемся списке возможных значений кнопками  $\Box$  и  $\Box$  выбрать нужное значение (выкл., 2 мин., 4 мин., 8 мин., 32 мин., 64 мин.);
- в подтверждение нажать кнопку  $\Box$ .
- 6.3.4 Установка имени файла рефлектограммы по умолчанию

Для изменения имени файла рефлектограммы необходимо:

- открыть окно "МЕНЮ" (п. 4.4.6);
- кнопками  $\Box$  и  $\Box$  выбрать в списке "Имя файла по умолчанию" и нажать кнопку  $\Box$ ;
- кнопкой "F7" выбрать ввод символов кириллицы (надпись на селекторе "Русский"), либо латиницы (надпись на селекторе "English");

- кнопкой "F8" выбрать ввод символов или цифр (надпись на селекторе "А Б В ..." ("A B C ..." – для латиницы) или "1 2 3 ...");
- для ввода символа последовательно нажимать нужную кнопку на клавиатуре;
- для удаления символа нажимать кнопку [Esc];
- для завершения редактирования нажать кнопку ...
- 6.3.5 Установка языковых параметров

В приборе РИ-407 предусмотрена возможность переключения языкового интерфейса графической оболочки. Для установки языковых параметров прибора необходимо:

- открыть окно "МЕНЮ" (п. 4.4.6);
- кнопками  $\Box$  и  $\Box$  выбрать в списке "Язык интерфейса" и нажать кнопку  $\Box$ ;
- в раскрывающемся списке возможных значений кнопками  $\Box$  и  $\Box$  выбрать нужное значение;
- в подтверждение нажать кнопку  $\Box$
- 6.3.6 Сброс настроек пользователя

Для возврата к заводским установкам необходимо:

- открыть окно "МЕНЮ" (п. 4.4.6);
- кнопками  $\Box$  и  $\Box$  выбрать строку "Сброс настроек" и нажать кнопку  $\Box$ .
- появляется всплывающее окно "Вернуться к заводским настройкам?" в подтверждение нажать кнопку  $\Box$ :
- выключить и снова включить РИ-407.

6.4 Подключение прибора к исследуемой линии

ПРЕДОСТЕРЕЖЕНИЕ: перед подключением к линии необходимо убедиться в отсутствии на ней напряжения.

ЗАПРЕЩАЕТСЯ: проводить измерение на линиях, находящихся под напряжением.

В зависимости от применяемого метода измерения подключение рефлектометра к исследуемой линии выполняется напрямую к измерительным входам прибора или через присоединительное устройство генератора высоковольтных импульсов  $(TBM)$ . Присоединительное устройство конструктивно может быть выполнено в виде внутреннего блока (например, в ADG-200 ЗАО «ЭРСТЕД») или внешнего блока (например, AR-20 для ГВИ-2000М ЯЭМЗ).

Ниже показан порядок подключения прибора для трех методов измерений:

6.4.1 Подключение прибора для работы импульсным методом (без использования ГВИ)

• Исследуемая линия подключается к прибору напрямую к гнезду "TDR" РИ-407, используя при необходимости соединительный кабель, входящий в комплект поставки;

# 6.4.2 Подключение прибора для работы импульсно-дуговым методом (с использованием ГВИ).

Порядок подключения следующий:

- исследуемую линию подключить к высоковольтному выходу ГВИ (на ADG-200 гнезда «  $\sim$  » и «  $\perp$  »);
- сигнальный вход «TDR» РИ-407 подключить к низковольтному сигнальному гнезду ГВИ (на ADG-200 гнездо «TDR»);
- вход синхронизации "TRIG" РИ-407 подключить к соответствующему выходу  $\mathbf{u}$ синхронизации ГВИ (на ADG-200 гнездо «TRIG»), используя при необходимости соелинительный кабель, вхоляший в комплект поставки (в случае необходимости):
- выбрать метод измерения на ГВИ (на ADG-200 ручка «МЕТНОД» в положение «ARC»):
- выбрать режим заряда на ГВИ (ручка «МОDE» в положение «MANUAL» (заряд  $\mathbf{u}$  . встроенного конденсатора) или в положение «AUTO» (заряд исследуемого кабеля));

6.4.3 Подключение прибора для работы для работы методом колебательного разряда (с использованием ГВИ)

Порядок подключения следующий:

- исследуемую линию подключить к высоковольтному выходу ГВИ (на ADG-200 гнезда «  $\sim$  » и «  $\perp$  »);
- сигнальный вход «WAVE» РИ-407 подключить к соответствующему низковольтному сигнальному гнезду на ГВИ (на ADG-200 гнездо «WAVE»);
- выбрать метод измерения на ГВИ (на ADG-200 ручка «МЕТНОD» в положение «WAVE»);
- выбрать режим заряда на ГВИ (на ADG-200 ручка «МОDE» в положение «MANUAL» (заряд встроенного конденсатора, разряд на кабель по кнопке «DISCHARGE HV») или в положение «AUTO» (заряд исследуемого кабеля, до пробоя)).

# 6.5 Настройки рабочих параметров измерений в приборе РИ-407

6.5.1 Задание каналов отображения и выбор «мастер-канала»

Под понятием «канал» подразумевается совокупность параметров измерения и буфера рефлектограммы.

Прибор РИ-407 имеет шесть каналов отображения.

Три специализированных (настроенных на конкретный метод измерения) измерительных канала (КИ):

- канал «TDR» отображает рефлектограмму импульсного метода;
- канал «ARC» отображает рефлектограмму импульсно-дугового метода;
- канал «WAVE» отображает рефлектограмму метода колебательного разряда (волнового);

Три канала памяти (КП) - для отображения рефлектограмм сохраненных в энергонезависимой памяти.

Для задания набора отображаемых каналов:

- **открыть окно «КАНАЛЫ»;**
- активировать/деактивировать требуемые каналы *коротким* нажатием кнопок  $\langle F1 \rangle - \langle F6 \rangle$

Под понятием «мастер-канал» подразумевается некоторый *выделенный* канал, определяющий *действующий* метод, параметры измерения, и буфер рефлектограммы для приема данных поступающих с измерительного входа. Также относительно мастер-канала осуществляются операции вертикального смещения, сохранения рефлектограммы и работа в режиме «Разность».

В качестве мастер-канала может быть выбран любой из шести каналов РИ-407.

Для выбора мастер-канала:

- **открыть окно «КАНАЛЫ»;**
- **длинное нажатие (с удержанием около 1 сек.) на кнопку требуемого канала позволяет** выбрать «мастер-канал» (индицируется в селекторе канала значком  $\triangleright$ ).

# 6.5.2 Выбор метода измерения в приборе РИ-407

Настройка рабочих параметров рефлектометра РИ-407 следует начинать с выбора метода измерения. Задание метода измерения осуществляется выбором в качестве «мастерканала» одного из специализированных (настроенных на конкретный метод измерения) измерительных каналов (КИ).

Таким образом для выбора метода измерения необходимо:

- открыть окно «КАНАЛЫ» (см. п. 4.4.2);
- в качестве «мастер-канала» выбрать (длительным нажатием) один из трех измерительных каналов соответствующих требуемому методу:
	- «F1» селектор «TDR» импульсный метод;
	- «F2» селектор «ARC» импульсно-дуговой метод;
	- «F3» селектор «WAVE» метод колебательного разряда (волновой).

Селектор «мастер-канала» отмечается значком « $\triangleright$ ».

# 6.5.3 Установка поддиапазона измерений

Для установки поддиапазона измерений необходимо:

- открыть окно "ПАРАМЕТРЫ" (см. п. 4.4.3);
- нажать кнопку "F1" напротив селектора "Масштаб";
- кнопками  $\boxed{t}$ и  $\boxed{t}$  выбрать поллиапазон (см. п. 2.1).

Параметр учитывается при измерении методами: импульсным «TDR», импульснодуговым «ARC» и колебательного разряда «WAVE».

# 6.5.4 Установка длительности зондирующего импульса

Для установки длительности зондирующего импульса необходимо:

- открыть окно "ПАРАМЕТРЫ" (см. п. 4.4.3);
- нажать кнопку "F2" напротив селектора "Импульс";
- кнопками  $\Box$  и  $\Box$  выбрать длительность импульса из ряда: 10 нс, 20 нс, 50 нс, 100 нс, 200 нс, 500 нс, 1 мкс, 2 мкс, 5 мкс, 10 мкс, 20 мкс, 50 мкс, 100 мкс.

Параметр учитывается при измерении методами: импульсным «TDR», импульсно-дуговым «ARC». При измерениях методом колебательного разряда «WAVE» параметр игнорируется.

# 6.5.5 Установка коэффициента укорочения

Для установки коэффициента укорочения необходимо:

- открыть окно "ПАРАМЕТРЫ" (см. п. 4.4.3);
- нажать кнопку "F3" напротив селектора "КУ";
- кнопками  $\boxed{1}$  и  $\boxed{1}$  выбрать числовое значение (см. п. 2.5);

ВНИМАНИЕ: установка коэффициента укорочения из библиотеки кабелей описана в п. 6.9.2.

Параметр учитывается при измерении методами: импульсным «TDR», импульсно-дуговым «ARC» и колебательного разряда «WAVE».

## 6.5.6 Установка осреднения

Для установки параметра осреднения для подавления асинхронных помех необходимо:

- открыть окно "ПАРАМЕТРЫ" (см. п. 4.4.3);
- нажать кнопку "F4" напротив селектора "Осреднение";
- кнопками  $\boxed{1}$  и  $\boxed{\Box}$  выбрать числовое значение (см. п. 2.7);

Параметр учитывается при измерении методами: импульсным «TDR», импульснодуговым «ARC». При измерениях методом колебательного разряда «WAVE» параметр игнорируется.

### 6.5.7 Установка коэффициента усиления

Для установки коэффициента усиления необходимо:

- открыть окно "ПАРАМЕТРЫ" (см. п. 4.4.3);
- нажать кнопку "F5" напротив селектора "Усиление";
- кнопками  $\Box$  и  $\Box$  выбрать числовое значение от 0 до 255 усл. ед.

Параметр учитывается при измерении методами: импульсным «TDR», импульснодуговым «ARC» и колебательного разряда «WAVE».

6.5.8 Установка амплитуды зондирующего импульса

Для установки амплитуды зондирующего импульса необходимо:

- открыть окно "ПАРАМЕТРЫ" (см. п. 4.4.3);
- нажать кнопку "F6" напротив селектора "Амплитуда";
- кнопками  $\boxed{1}$  и  $\boxed{1}$  выбрать значение U1(не менее 10В) или U2 (не менее 45В)

Параметр учитывается при измерении методами: импульсным «TDR», импульсно-дуговым «ARC». При измерениях методом колебательного разряда «WAVE» параметр игнорируется.

6.5.9 Установка способа синхронизации для импульсно-дугового метода

В импульсно-дуговом методе зондирование синхронизируется с зажиганием дуги от сигнала по измерительному входу TDR, или от сигнала по входу TRIG. Для установки способа синхронизации необходимо:

- открыть окно "ПАРАМЕТРЫ" (см. п. 4.4.3);
- нажать кнопку "F7" напротив селектора «Синхронизация»;
- кнопками  $\boxed{t}$  и  $\boxed{t}$  выбрать значение «Внутренняя» (синхронизация от сигнала по измерительному входу TDR) или «Внешняя» (синхронизация от сигнала по входу TRIG).

Параметр учитывается при измерении импульсно-дуговым методом «ARC». При измерениях импульсным методом «TDR» и методом колебательного разряда «WAVE» параметр игнорируется.

6.5.10 Установка временной задержки для импульсно-дуговом метода

При измерениях импульсно-дуговым методом допускается задавать задержку между сигналом синхронизации и запуском измерения. Задержка позволяет выбрать более удачный момент горения дуги для получения качественного отклика. Для установки задержки необходимо:

- открыть окно "ПАРАМЕТРЫ" (см. п. 4.4.3);
- нажать кнопку "F8" для активации селектора "Задержка ",
- кнопками  $\left[\begin{matrix} 1 \end{matrix}\right]$ и  $\left[\begin{matrix} \downarrow \end{matrix}\right]$ выбрать числовое значение от 0 ло 50 мс, шагом 0.2 мс.

Параметр учитывается при измерении импульсно-дуговым методом «ARC» и синхронизации по сигналу (параметр «Синхронизация» - «Внутренняя»). При измерениях импульсным методом «TDR» и методом колебательного разряда «WAVE» параметр игнорируется.

6.5.11 Установка порога срабатывания для метода колебательного разряда (волнового)

При измерениях методом колебательного разряда (волновым) можно задать порог срабатывания для запуска записи колебательного процесса. Таким образом, при достижении порога амплитуды процесса колебательного разряда, прибор РИ-407 запускает измерение. Для установки порога срабатывания необходимо:

- открыть окно "ПАРАМЕТРЫ" (см. п. 4.4.3);
- нажать кнопку "F9 для активации селектора "Порог";
- кнопками  $\Box$  и  $\Box$  выбрать числовое значение от -165 до 165 В, с шагом 5 В.

Параметр учитывается при измерении методом колебательного разряда «WAVE». При измерениях импульсным методом «TDR» и импульсно-дуговым методом «ARC» параметр игнорируется.

# 6.5.12 Регулировка выходного сопротивления

В приборе РИ-407 сопротивление измерительного входа «TDR» фиксировано и составляет 75 Ом. Регулировка выходного сопротивления прибора не требуется.

6.5.13 Регулировка вертикального смещения графика рефлектограммы канала

- открыть окно «КАНАЛЫ» (см. п. 4.4.2);
- в качестве «мастер-канала» выбрать (длительным нажатием на кнопку селектора канала) один из шести каналов для регулировки смещения. Селектор «мастер-канала» отмечается значком « $\triangleright$ ».
- Отрегулировать вертикальное смещение рефлектограммы кнопками  $\Box$  и  $\Box$ .

6.5.14 Горизонтальное масштабирование - режим "Микроплан"

Для регулировки горизонтального масштабирования вокруг произвольной точки на координатной сетке (режим "Микроплан") необходимо:

открыть окно "КАНАЛЫ" или "ПАРАМЕТРЫ";

- нажатием на кнопку ( сделать активным измерительный курсор "К1" ("К2");
- кнопками  $\left(\mathbb{Z}\right)$  и  $\left(\mathbb{D}\right)$  выбрать нужную точку на рефлектограмме:
- нажимать на кнопку **(4)** для уменьшения масштаба (более детальный сигнал) или на кнопку  $\mathbb{Q}$  для увеличения масштаба (менее детальный сигнал);
- контролировать шаг курсора dK в верхней части экрана, при этом, максимально возможный шаг курсора составляет 256 м, а минимальный - 0,01 м.

#### 6.5.15 Вертикальное масштабирование

Для регулировки вертикального масштаба необходимо:

- открыть окно "КАНАЛЫ" или "ПАРАМЕТРЫ";
- последовательно нажимая кнопку «F11» выбрать удобный для просмотра масштаб dU из набора 1:1, 1:2, 1:4. Текущее значение dU отображается в верхней части экрана.

#### 6.5.16 Установка режима "Разность"

режим B приборе предусмотрен специальный поточечного вычитания, предназначенный для подавления синхронных помех и анализа различий рефлектограмм. Для установки режима "Разность" необходимо:

- открыть окно "КАНАЛЫ";
- в качестве «мастер-канала» выбрать (длительным нажатием на кнопку селектора канала) один из шести каналов из которого будет производиться поточечное вычитание. Селектор «мастер-канала» отмечается значком « $\triangleright$ »;
- нажать кнопку "F12", при этом активируется индикатор режима "Разность" в верхней части экрана;
- наблюдать неизменным график рефлектограммы "мастер-канала" и разностные графики остальных активированных каналов;
- для выхода из режима повторно нажать кнопку "F12".

#### 6.5.17 Установка режима "Захват"

В приборе предусмотрен специальный режим фиксации на экране всех изменений рефлектограммы в течение произвольного интервала времени, предназначенный для

выявления "мерцающих" дефектов, т.е. имеющих неустойчивый во времени характер. Для установки режима "Захват" необходимо:

- установить способ подключения измеряемой линии (п. 6.4);
- открыть окно "КАНАЛЫ" или "ПАРАМЕТРЫ";
- нажать кнопку «F13»;
- контролировать индикацию режима "Захват" в верхней части экрана;
- для выхода из режима необходимо нажать любую кнопку (кроме (), (), ((), (()),

#### 6.6 Порядок проведения измерений

- 6.6.1 Порядок проведения измерений импульсным методом Основные принципы импульсного метода измерений изложены в п.4.1.1
	- подключить прибор к исследуемой линии для работы импульсным методом (согласно с п.6.4.1);
	- включить прибор и задать импульсный метод измерения «TDR» (п. 6.5.2),
	- открыть окно «ПАРАМЕТРЫ» и настроить рабочие параметры (п.п. 6.5), наблюдая на экране рефлектограмму, получаемую с измерительного входа «TDR»;
	- перейти в окно «КАНАЛЫ» и продолжить зондирование, нажав кнопку «СТАРТ»;
	- выполнить курсорные измерения и проанализировать полученную рефлектограмму (п. 6.7);
	- если требуется, записать рефлектограмму в энергонезависимую память (см. п. 6.9.1.1);
- 6.6.2 Порядок проведения измерений импульсно-дуговым методом Основные принципы импульсного-дугового метода измерений изложены в п.4.1.2
	- подключить прибор к исследуемой линии для работы импульсно-дуговым методом (согласно с п. 6.4.2);
	- включить прибор и задать импульсный метод измерения (п. 6.5.2),
	- открыть окно «ПАРАМЕТРЫ» и настроить рабочие параметры (п.п. 6.5), наблюдая на экране рефлектограмму, получаемую с измерительного входа «TDR»;
	- перейти в окно «КАНАЛЫ» и запустить измерение, нажав кнопку «СТАРТ»;
	- если требуется, записать рефлектограмму канала «TDR» «до пробоя» в энергонезависимую память (см. п. 6.9.1.1);
	- оставив активированным канал импульсного метода «TDR» с только что полученной рефлектограммой, переключить прибор на импульсно-дуговой метод измерения «ARC» (п. 6.5.2);
	- прибор переходит в режим ожидания импульса синхронизации ГВИ от дуги (пробоя) (по входу TRIG или по входу TDR см. п.п. 6.5.9, 6.5.10 );
	- при помощи ГВИ создать пробой в кабеле;

- в момент зажигания электрической дуги синхроимпульс от ГВИ запустит однократное зондирование РИ-407, на экране прибора отобразится рефлектограмма отраженная от дуги в месте пробоя;
- выполнить курсорные измерения и проанализировать полученную рефлектограмму; В месте пробоя рефлектограмма будет иметь вид характерный для короткого замыкания  $(\Pi, 6.7.2).$
- сравнить полученные рефлектограммы «до пробоя» и «во время пробоя»;
- если требуется, записать рефлектограмму отраженную от дуги в энергонезависимую память (см. п. 6.9.1.1):
- 6.6.3 Порядок проведения измерений методом колебательного разряда Основные принципы метода колебательного разряда (волнового) изложены в п.4.1.3
	- прибор к исследуемой линии для работы методом колебательного - подключить разряда (согласно с п. 6.4.3);
	- включить прибор и задать волновой (колебательного разряда) метод измерения  $(\Pi. 6.5.2),$
	- задать волновой метод измерения «WAVE» (п. 6.5.2), остальные каналы можно выключить:
	- открыть окно «ПАРАМЕТРЫ» и настроить рабочие параметры (п.п. 6.5);
	- перейти в окно «КАНАЛЫ» и запустить измерение, нажав кнопку «СТАРТ»;
	- прибор переходит в режим ожидания волны тока (напряжения) от дуги (пробоя) (по  $\frac{1}{2}$ входу «WAVE» см. п. 6.5.11 );
	- при помощи ГВИ создать пробой в кабеле;
	- при превышении заданного порога сигнала на входе «WAVE» рефлектометр  $\equiv$  . зафиксирует характерную рефлектограмму колебательного процесса разряда в кабеле;
	- выполнить курсорные измерения и проанализировать полученную рефлектограмму; Расстояние до пробоя определятся по периоду колебательного процесса на рефлектограмме.
	- $-$  если требуется, записать рефлектограмму колебательного процесса  $\overline{B}$ энергонезависимую память (см. п. 6.9.1.1);

# 6.7 Курсорные измерения

6.7.1 Измерение расстояния до неоднородности кабельной линии

Для измерения расстояния до неоднородности кабельной линии необходимо:

- выполнить зондирование кабельной линии согласно п. 6.6
- кнопкой  $\left(\begin{matrix}K\\ \mathbb{R}\end{matrix}\right)$ выбрать активным курсор "К1" либо курсор "К2";
- **кнопками и установить курсор на начало фронта отклика от неоднородности;**
- определить расстояние по числовому значению рядом с надписью "К1" ("К2") в верхней части экрана непосредственно над координатной сеткой.

ВНИМАНИЕ. Для правильной интерпретации результата, необходимо устанавливать коэффициент укорочения, соответствующий марке кабеля измеряемой линии.

ВНИМАНИЕ. При подключении измеряемой линии к прибору посредством соединительных кабелей, необходимо учитывать их длину при определении значения расстояния.

ВНИМАНИЕ. Наиболее точная установка курсора на фронт отклика от неоднородности достигается c применением регулировки шага дискретизации (см. п. 6.5.14).

# 6.7.2 Измерение коэффициента укорочения при известной длине линии

Для измерения коэффициента укорочения при известной длине линии необходимо:

- выполнить зондирование кабельной линии согласно п. 6.6
- кнопкой  $\left[\begin{matrix} \kappa & \kappa \\ \kappa & \kappa \end{matrix}\right]$ выбрать активным курсор «К1» либо курсор "К2";
- **кнопками**  и **»** установить курсор на начало фронта отраженного сигнала от конца кабеля (положительный отклик – исследуемая линия разомкнута на дальнем конце, отрицательный отклик – исследуемая линия замкнута на дальнем конце);
- не сдвигая курсор подобрать числовое значение коэффициента укорочения (см. п. 6.5.5), добившись совпадения показаний курсора, с известной длиной измеряемой линии.

ВНИМАНИЕ. При подключении измеряемой линии к прибору посредством соединительных кабелей, необходимо учитывать их длину при определении значения расстояния.

# 6.7.3 Измерение расстояния между неоднородностями кабельной линии

Для определения расстояния между двумя неоднородностями кабельной линии, необходимо:

- выполнить зондирование кабельной линии согласно п. 6.6  $\bullet$
- кнопкой (\* выбрать активным курсор "К1";  $\bullet$
- кнопками  $\left(\begin{matrix} \bullet \\ \bullet \end{matrix}\right)$  и  $\left(\begin{matrix} \bullet \\ \bullet \end{matrix}\right)$  установить курсор "К1" на начало фронта отклика от первой  $\bullet$ неоднородности;
- кнопкой (\* выбрать активным курсор "К2";  $\bullet$
- кнопками  $\left(\begin{matrix} \bullet \\ \bullet \end{matrix}\right)$  и  $\left(\begin{matrix} \bullet \\ \bullet \end{matrix}\right)$  установить курсор "К2" на начало фронта отклика от второй  $\bullet$ неоднородности;
- определить расстояние по числовому значению рядом с надписью "L =" в верхней  $\bullet$ части экрана непосредственно над координатной сеткой.

#### 6.8 Анализ характерных неоднородностей исследуемой линии

ПРИМЕЧАНИЕ к рисункам 6-1 - 6-4: в верхней части схематично показана исследуемая линия, в нижней части - рефлектограмма этой линии.

#### 6.8.1 Определение расстояний до муфт, скруток, обрывов

Отражение от неоднородности, характеризующей сростку кабеля, выражается в наличии отклика положительной полярности. По величине отраженного отклика можно судить о качестве выполнения сростки кабеля. Рефлектометр позволяет различить несколько дискретных неоднородностей. В положении курсора 1 наблюдается отражённый импульс положительной полярности, указывающий на наличие соединения в кабельной линии. Соединение в положении курсора 2 выполнено хуже предыдущего соединения. Отражённый импульс в положении курсора 3 указывает на обрыв (конец) кабельной линии.

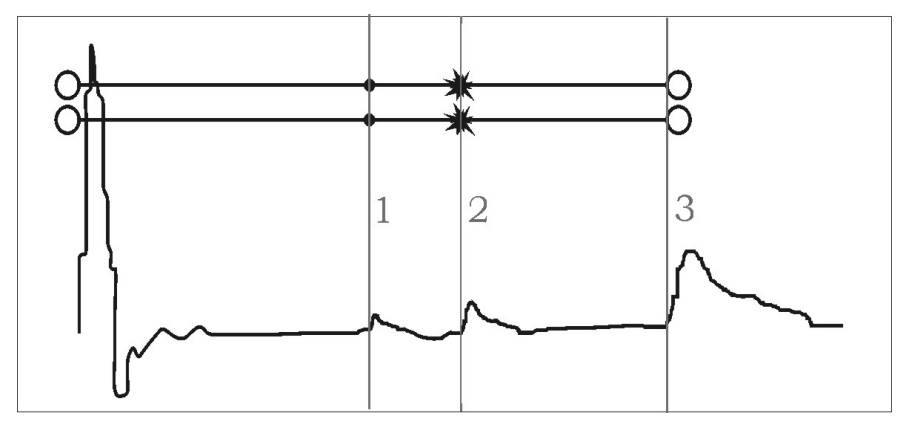

Рисунок 6.1 Муфты, скрутки, обрыв

#### 6.8.2 Определение расстояния до короткого замыкания между жилам

Отражение от неоднородности, характерное для короткого замыкания жил кабеля, выражается в наличии отклика отрицательной полярности. В положении курсора 1 наблюдается отражённый импульс отрицательной полярности, указывающий на наличие короткого замыкания в кабельной линии. Отражённый импульс от конца кабельной линии отсутствует.

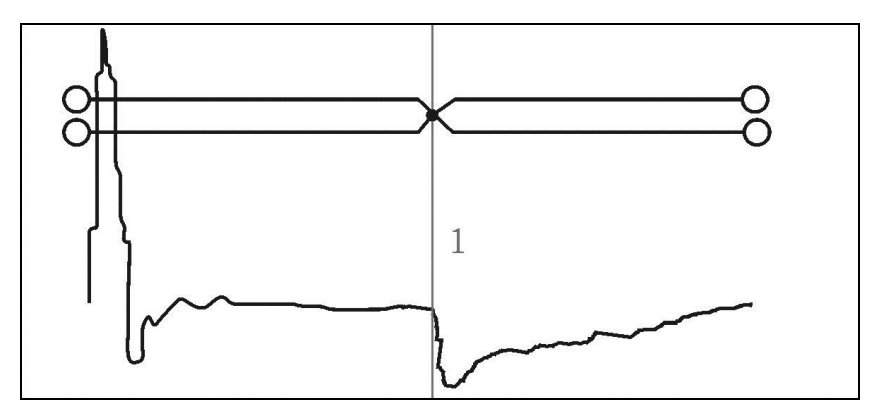

Рисунок 6.2 Короткое замыкание

6.8.3 Определение расстояния до "замокшего" участка кабеля

Неоднородность, связанная с появлением влаги в сердечнике кабеля, по своему характеру является протяженной. "Замокший" участок характеризуется пониженным сопротивлением и случайной величиной диэлектрической проницаемости изоляции, и как следствие, неизвестной величиной KУ. На рефлектограмме участок начинается в положении курсора 1 и заканчивается в положении курсора 2.

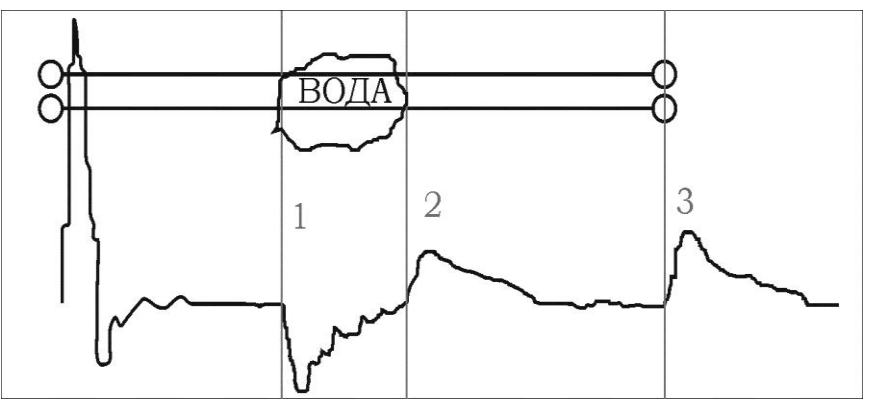

Рисунок 6.3 "Замокший" участок

### 6.8.4 Определение расстояния до параллельного отвода

Неоднородность, связанная с наличием ответвлений также по характеру является протяжённой. По виду рефлектограммы отвод напоминает замокание кабеля. Разница заключается в том, что отвод представляет собой равномерный участок. Для определения расстояния до места отвода необходимо выставить курсор на начало неоднородности. Если длина отвода превышает длину оставшегося участка кабеля, то возможно полное исчезновение отражённого от конца кабеля импульса. В положении курсора 1 наблюдается отражённый импульс, по своей форме указывающий на наличие параллельного отвода в кабельной линии.

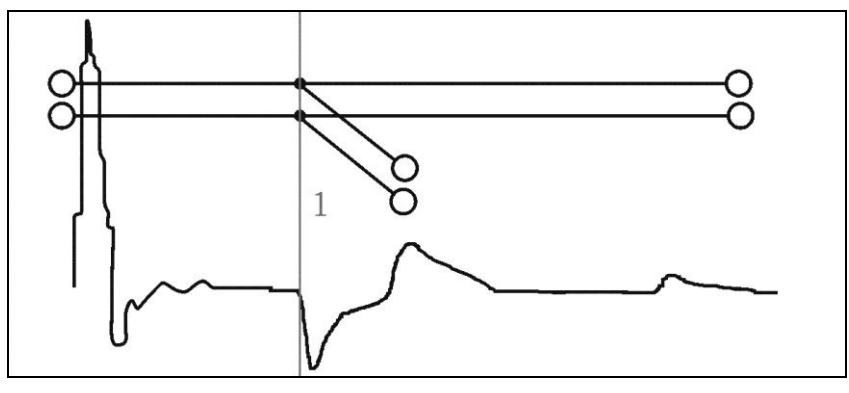

Рисунок 6.4 Параллельный отвод

- 6.9 Работа с энергонезависимой памятью прибора
- 6.9.1 Работа с библиотекой рефлектограмм
- 6.9.1.1 Запись рефлектограммы в память

Для записи рефлектограммы в память прибора необходимо:

- провести зондирование КЛ согласно п.6.6;
- в качестве мастер-канала выбрать канал рефлектограмму которого требуется сохранить (см. п. 6.5.1);
- нажать кнопку  $\Box$
- во всплывающем окне: "Сохранить рефлектограмму с Канала х?" подтвердить действие нажатием кнопки [----].
- прибор автоматически переходит в окно "БИБЛИОТЕКА РФГ" (см. п. 4.4.4);  $\equiv$  .
- задать имя сохраняемой рефлектограммы (или оставить имя заданное по умолчанию);
- по завершении редактирования нажать кнопку
- закрыть окно «БИБЛИОТЕКА РФГ» кнопкой «Esc»

ВНИМАНИЕ. прибор автоматически сохраняет параметры зондирования при которых снята рефлектограмма.

#### 6.9.1.2 Вывод рефлектограммы из памяти

Прибор РИ-407 позволяет загружать в специализированные каналы памяти (каналы «МЕМ1» - «МЕМ3») и выводить на экран одновременно до трех рефлектограмм из энергонезависимой памяти. При этом возможна одновременная работа с ланными. поступающими с измерительных входов. Для загрузки рефлектограммы из библиотеки прибора в канал отображения необходимо:

- ОТКРЫТЬ ОКНО "БИБЛИОТЕКА РФГ";
- кнопками  $\begin{pmatrix} 1 \end{pmatrix}$  и  $\begin{pmatrix} 1 \end{pmatrix}$  выбрать требуемую рефлектограмму из библиотеки;
- нажатием любой из кнопок "F4" "F6" загрузить рефлектограмму из библиотеки в канал отображения;
- закрыть окно «БИБЛИОТЕКА РФГ» кнопкой «Esc»

6.9.1.3 Удаление рефлектограммы из памяти

Для удаления рефлектограммы из памяти необходимо:

- открыть "БИБЛИОТЕКА РФГ";
- кнопками **I** и **F** выбрать требуемую рефлектограмму из библиотеки;
- нажать кнопку "F9" напротив селектора "Удалить";
- во всплывающем окне: "Удалить ВЫДЕЛЕННУЮ рефлектограмму из памяти?" подтвердить действие нажатием кнопки  $\leftarrow$ .
- закрыть окно "БИБЛИОТЕКА РФГ" кнопкой «Esc».

### 6.9.1.4 Удаление всех рефлектограмм из памяти

Для удаления всех рефлектограмм из памяти необходимо:

- Открыть окно "БИБЛИОТЕКА РФГ";
- нажать кнопку "F5" напротив селектора "Удалить все";
- во всплывающем окне: "Удалить ВСЕ рефлектограммы из памяти?" подтвердить действие нажатием кнопки $\left[\right]$ ;
- закрыть окно "БИБЛИОТЕКА РФГ" кнопкой «Esc».

### 6.9.1.5 Копирование библиотеки рефлектограмм на внешний накопитель USB-Flash

Для копирования всех рефлектограмм из памяти РИ-407 на внешний носитель (USB-Flash) необходимо:

- Открыть окно "МЕНЮ";
- вставить внешний накопитель USB-Flash в USB-порт;
- подождать, пока прибор идентифицирует накопитель (мигает светодиод накопителя);
- нажать кнопку "F1" напротив селектора "Экспорт библиотеки РФГ";
- по окончании копирования, на экране РИ-407 появляется всплывающее окно: "Библиотека РФГ успешно экспортирована в папку (указание пути к папке)" подтвердить действие нажатием кнопки ...

6.9.1.6 Копирование рефлектограмм с внешнего накопителя (USB-Flash) в память прибора

Для копирования рефлектограмм с внешнего накопителя (USB-Flash) в память прибора РИ-407 необходимо:

- Открыть окно "МЕНЮ";
- вставить внешний накопитель (USB-Flash) в USB-порт;
- подождать, пока прибор идентифицирует накопитель (мигает светодиод на накопителе);
- нажать кнопку "F2" напротив селектора "Импорт библиотеки РФГ";
- кнопками  $\boxed{1}$  и  $\boxed{1}$  выбрать нужную папку:
- нажать кнопку  $\Box$ , при этом экране РИ-407 появляется всплывающее окно: "Вы собираетесь импортировать библиотеку взамен текущей. Хотите ли вы сначала сделать экспорт текущей библиотеки?" - подтвердить действие нажатием кнопки при этом текущая библиотека копируется на внешний накопитель, а только после этого происходит копирование библиотеки рефлектограмм с внешнего накопителя; при нажатии кнопки [Esc] сразу происходит копирование рефлектограмм с внешнего накопителя;
- по окончании копирования, на экране прибора появляется всплывающее окно: "Библиотека РФГ успешно импортирована" - подтвердить действие нажатием кнопки  $\boxed{\overline{}}$

### 6.9.2 Работа с библиотекой коэффициентов укорочения

### 6.9.2.1 Установка библиотечного значения КУ

Для установки значения коэффициента укорочения из библиотеки коэффициентов укорочения необходимо:

- войти в меню "БИБЛИОТЕКА КУ";  $\equiv$
- кнопками  $\Box$  и  $\Box$  выбрать требуемый коэффициент укорочения из библиотеки;  $\equiv$
- нажать кнопку "F1" напротив селектора "Установить";
- во всплывающем окне: "Установить КУ = ...?" подтвердить действие нажатием кнопки  $\Box$ , при этом РИ-407 возвращается в окно «КАНАЛЫ».

### 6.9.2.2 Добавление табличного значения КУ

Для добавления значения коэффициента укорочения в библиотеку коэффициентов укорочения необходимо:

- открыть "БИБЛИОТЕКА КУ";
- нажать кнопку "F2" напротив селектора "Добавить ";
- произвести редактирование марки кабеля в столбце "марка кабеля";
- $-$  нажать  $\Box$ , при этом выделяется столбец "значение";
- кнопками  $\boxed{1}$  и  $\boxed{1}$  установить требуемое значение коэффициента укорочения;
- нажать  $\Box$  при этом новый коэффициент укорочения добавляется в таблицу.

#### 6.9.2.3 Удаление библиотечного значения КУ

Для удаления значения коэффициента укорочения из библиотеки коэффициентов укорочения необходимо:

- Открыть окно "БИБЛИОТЕКА КУ";
- кнопками  $\bigcup_{\text{H}} \bigcup_{\text{B}}$ выбрать требуемый коэффициент укорочения из библиотеки;
- нажать кнопку "F9" напротив селектора "Удалить";
- во всплывающем окне: "Удалить КУ из библиотеки?" подтвердить действие нажатием кнопки ...

### 6.9.2.4 Удаление всех значений из библиотеки КУ

Для удаления всех значений коэффициентов укорочения из библиотеки коэффициентов укорочения необходимо:

- Открыть окно "БИБЛИОТЕКА КУ";
- нажать кнопку "F10" напротив селектора "Удалить все";
- во всплывающем окне: "Очистить библиотеку КУ?" подтвердить действие нажатием кнопки $\Box$
- 6.9.2.5 Копирование библиотеки коэффициентов укорочения на внешний накопитель (USB-Flash)

Для копирования всех коэффициентов укорочения из памяти РИ-407 на внешний накопитель (USB-Flash) необходимо:

- Открыть окно "МЕНЮ";
- вставить внешний накопитель (USB-Flash) в порт USB;

- подождать, пока прибор идентифицирует накопитель (мигает светодиод на накопителе);
- нажать кнопку "F3" напротив селектора "Экспорт библиотеки КУ";
- по окончании копирования, на экране РИ-407 появляется всплывающее окно: "Библиотека КУ успешно экспортирована в папку (указание пути к папке)" подтвердить действие нажатием кнопки  $\Box$ .
- 6.9.2.6 Копирование коэффициентов укорочения с внешнего накопителя (USB-Flash) в память прибора

Для копирования коэффициентов укорочения с внешнего накопителя (USB-Flash) в память прибора РИ-407 необходимо:

- Открыть окно "МЕНЮ";
- вставить внешний носитель (USB-Flash) в USB-порт;
- подождать, пока прибор идентифицирует накопитель (мигает светодиод на накопителе);
- нажать кнопку "F4" напротив селектора "Импорт библиотеки КУ";
- кнопками  $\boxed{1}$  и  $\boxed{1}$  выбрать нужную папку;
- нажать кнопку  $\Box$ , при этом экране РИ-407 появляется всплывающее окно: "Вы собираетесь импортировать библиотеку взамен текущей. Хотите ли вы сначала сделать экспорт текущей библиотеки?" - подтвердить действие нажатием кнопки  $\Box$ при этом текущая библиотека копируется на внешний носитель, а только после этого происходит копирование библиотеки коэффициентов укорочения с внешнего накопителя; при нажатии кнопки  $\begin{bmatrix} \text{Es} \\ \text{c} \end{bmatrix}$  сразу происходит копирование коэффициентов укорочения с внешнего накопителя;
- по окончании копирования, на экране РИ-407 появляется всплывающее окно: "Библиотека КУ успешно импортирована" - подтвердить действие нажатием кнопки  $\Box$

ВНИМАНИЕ: копирование коэффициентов укорочения возможно только, если было сохранено неизменным название и путь к папке с КУ, автоматически присвоенное ей при "Экспорте библиотеки КУ"

#### 6.10 Контроль состояния аккумулятора

Контроль состояния встроенного аккумулятора в приборе РИ-407 осуществляется по пиктограмме в правом верхнем углу экрана:

- символ "ШИ" означает, что уровень заряда аккумулятора в норме;
- символ " **ШИТ**" означает, что необходимо зарядить аккумулятор.

#### 6.11 Работа РИ-407 от зарядного устройства

Для работы прибора от зарядного устройства необходимо подключить адаптер 12 В , 2.08 А в гнездо питания на лицевой панели прибора, при этом возможна одновременная работа прибора и заряд аккумуляторной батареи. Если заряд аккумуляторной батареи завершён, то вместо пиктограммы "ШШ" в левом верхнем углу экрана отображается " ".

#### 6.12 Выключение РИ-407

Для выключения прибора необходимо нажать и удерживать кнопку  $\circled{O}$  в течение одной секунды. Прибор оснащен функцией автоматического отключения питания (кнопки не нажимались) (см. п.п. 6.3.3).

### ВНИМАНИЕ.

При выключении прибора РИ-407 автоматически или кнопкой © сохраняются рефлектограммы всех измерительных каналов («TDR», «ARC», «WAVE»), все настройки и параметры зондирования.

При включении РИ-407, прибор автоматически восстанавливает настройки и параметры и в том числе и рефлектограммы измерительных каналов.

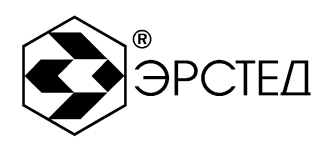

# **7 Возможные неисправности и способы их устранения**

7.1 Если в работе прибора РИ-407 имеются нарушения, необходимо обращаться только на предприятие-изготовитель.

7.2 Если в работе прибора РИ-407 имеют место программные сбои, или его невозможно отключить кнопкой  $\mathbb{O}$ , необходимо нажать на кнопку "сброс" длинным тонким предметом (разогнутой канцелярской скрепкой), чтобы выполнить принудительное выключение питания прибора.

ВНИМАНИЕ. При выключении прибора РИ-407 кнопкой "сброс" изменения, внесённые в параметры измерений в текущей сессии работы с прибором, не сохраняются.

#### 8 Техническое обслуживание

8.1 РИ-407 не требует специального технического обслуживания. Для устранения загрязнений поверхности корпуса можно использовать мыльный раствор или спирт. Использование агрессивных химических веществ (бензин, ацетон, растворители для красок) категорически запрещается.

8.2 В приборе РИ-407 в качестве встроенного источника питания используется аккумулятор с номинальным напряжением (7,2  $\pm$  0,7) В 7,8 А\*ч. Аккумуляторы являются литий-ионными, герметичными, необслуживаемыми в течение всего срока службы.

При понижении температуры ёмкость аккумулятора снижается (60% при температуре минус 20 °С). До начала работы необходимо проверить состояние аккумулятора. Состояние аккумулятора можно оценить по индикатору в левом верхнем углу экрана. Результаты контроля носят приблизительный характер (т.к. состояние аккумулятора сильно зависит от внешней температуры), но все же позволяют оценить возможное время его работы без подзарядки.

8.3 Заряд аккумулятора производить в следующей последовательности:

- подключить зарядное устройство к сети 220 В 50 Гц;
- подключить штекер зарядного устройства к гнезду на задней панели (рисунок 4-5);
- контролировать процесс зарядки (см. п. 6.10).
	- ПРЕДОСТЕРЕЖЕНИЕ:
- производить заряд аккумулятора только от зарядного устройства, входящего в  $\equiv$ комплект поставки:
- не производить заряд аккумулятора при температуре окружающего воздуха ниже 0  $\circ$ C

ВНИМАНИЕ

время заряда полностью разряженного аккумулятора в приборе РИ-407 составляет не более 8 часов

#### $9<sup>°</sup>$ Методика поверки

Настоящая методика поверки распространяется на рефлектометры импульсные РИ-407 (далее - рефлектометры) и устанавливает методы и средства первичной и периодической поверки.

Рекомендуемый межповерочный интервал - один год.

#### 9.1 Операции поверки

При проведении поверки должны быть выполнены операции, указанные в таблице 9-

Таблина 9-1

 $1<sup>1</sup>$ 

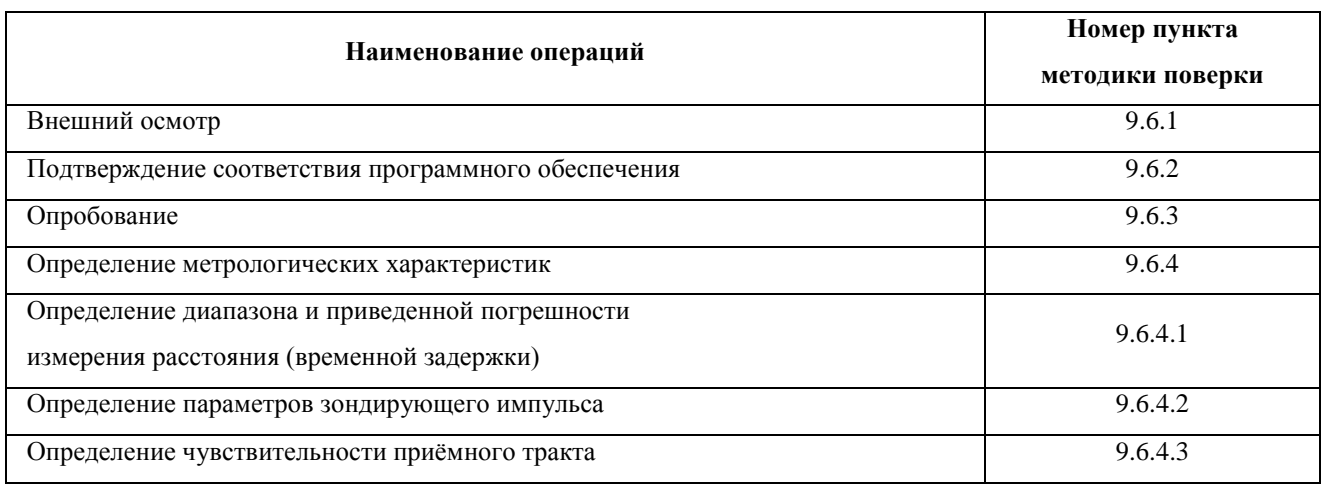

 $92$ Средства поверки

9.2.1 При проведении поверки используются средства поверки, указанные в таблице 9-2. 9.2.2 Допускается применение эталонных средств измерений по своим метрологическим и техническим характеристикам не хуже указанных в таблице 9-2, а также при условии их согласования по входным и выходным сопротивлениям в пределах 25 - 500 Ом или при использовании соответствующей дополнительной внешней нагрузки.

9.2.3 Все средства измерений должны иметь действующие свидетельства о поверке.

# Таблина 9-2

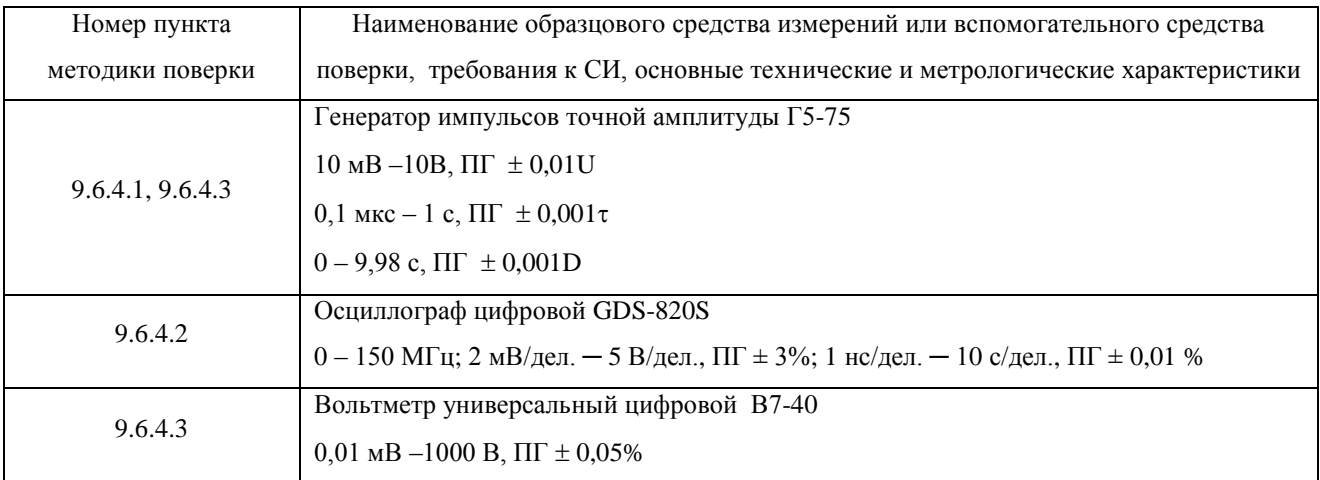

#### 9.3 Требования к квалификации поверителей

К проведению поверки могут быть допущены лица, имеющие высшее или среднетехническое образование, практический опыт в области радиотехнических измерений и квалификацию поверителя.

### 9.4 Условия поверки

- 9.4.1 При проведении поверки должны быть соблюдены следующие условия:
	- температура окружающей среды  $(20 \pm 5)$  °C;
	- относительная влажность воздуха 30 80 %;
	- атмосферное давление 84 106,7 кПа.

## 9.5 Подготовка к поверке

9.5.1 Поверитель должен изучить технические описания и руководства по эксплуатации

(ТО и РЭ) поверяемого прибора и используемых средств поверки.

9.5.2 Поверяемые приборы и используемые средства поверки должны быть выдержаны при условиях поверки в течение 2 часов.

#### 9.6 Проведение поверки

9.6.1 Внешний осмотр

При проведении внешнего осмотра проверяются:

- сохранность пломб;
- отсутствие внешних повреждений, влияющих на работоспособность рефлектометра;
- исправность органов управления и настройки;
- чёткость всех надписей на лицевой панели рефлектометра;
- комплектность рефлектометра согласно раздела 3 РЭ.
- 9.6.2 Подтверждение соответствия программного обеспечения

Операция "Подтверждение соответствия программного обеспечения" проводится в следующей последовательности.

9.6.2.1 Включить рефлектометр и по истечении 15 секунд прибор перейдёт в режим "MEHIO".

9.6.2.2 Нажать кнопку "F6" напротив селектора "Справка о приборе" и во всплывающем окне проконтролировать следующие параметры:

- "Версия модуля математики: 1.0",
- "Контрольная сумма MD5: fb5065d866ae28dd1e05756d0fe539d8".

Результат подтверждения считается удовлетворительным, если параметры на рефлектометре соответствуют указанным.

9.6.2.3 Для закрытия окна нажать кнопку  $\left[\frac{FSC}{HJH}\right]$ или $\left[\frac{FJ}{HJH}\right]$ 

- 9.6.3 Опробование
- 9.6.3.1 Включить рефлектометр и по истечении 15 секунд убедиться в правильности функционирования по п.п. 6.2, 6.3 РЭ.
- 9.6.4 Определение метрологических характеристик
- 9.6.4.1 Определение диапазона и приведенной погрешности измерения расстояния (временной задержки)

Определение диапазона и приведённой погрешности измерения расстояния проводится в следующей последовательности:

- а) собрать схему, изображенную на рисунке 9-1.
- б) включить РИ-407 нажатием кнопки  $\textcircled{1}$ , нажать кнопку "F7" "КАЛИБРОВКА", затем нажать кнопку "F10" "ПАРАМЕТРЫ". Выбор параметров производить кнопками "F5"-"F10", расположенных рядом с селекторами параметров. Регулировку параметра производить кнопками [1]
- в) установить следующие параметры:
- 62,5 м (и далее в соответствие с таблицей 9-1); – Масштаб
- $-$  KY  $-1.500:$

Усиление -100-130 условных единиц;

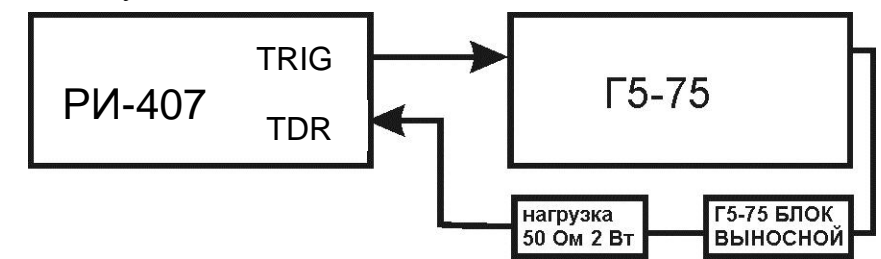

Рисунок 9.1. Проверка диапазона измерения расстояния

- г) установить на генераторе сигналов произвольной формы  $\Gamma$ 5-75 (далее генератор) режим внешней синхронизации, подать с разъема "TRIG" на вход " $\bigcirc$  10 V 50  $\Omega$ " генератора зондирующий импульс. На разъем "TDR" подать с выхода генератора импульсы U=1 В положительной полярности согласно таблице 2;
- д) кнопками [4], [5] совместить курсор "К1" с с передним фронтом отклика зондирующего импульса при значении задержки импульса на генераторе D1 в соответствии с таблицей 9-1;
- е) установить на генераторе задержку импульса D2 в соответствии с таблицей 9-1, (هَ) СОВМЕСТИТЬ КУРСОР "К2" с передним фронтом задержанного кнопками импульса и снять результат измерения расстояния "L" с экрана РИ-407;
- ж) определить основную приведённую погрешность измерения расстояния (времени) в нормальном диапазоне температур  $\gamma_x$ , % по формуле:

$$
\gamma_x = \frac{x_{u3M} - x_{\bar{A}}}{x_N} \cdot 100
$$
\n(4.2)

Х<sub>изм</sub> - расстояние, измеренное РИ-407, м; гле:

> $X_{\text{II}}$ - действительное значение расстояния, соответствующее времени задержки согласно таблице 2, м;

 $X_N$ - значение поддиапазона измерений расстояния согласно таблице 9-1, м.

Результаты испытаний считать удовлетворительными, если выполняются требования п.п. 2.1, 2.2 для всех поддиапазонов измерения расстояния (времени)

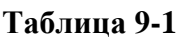

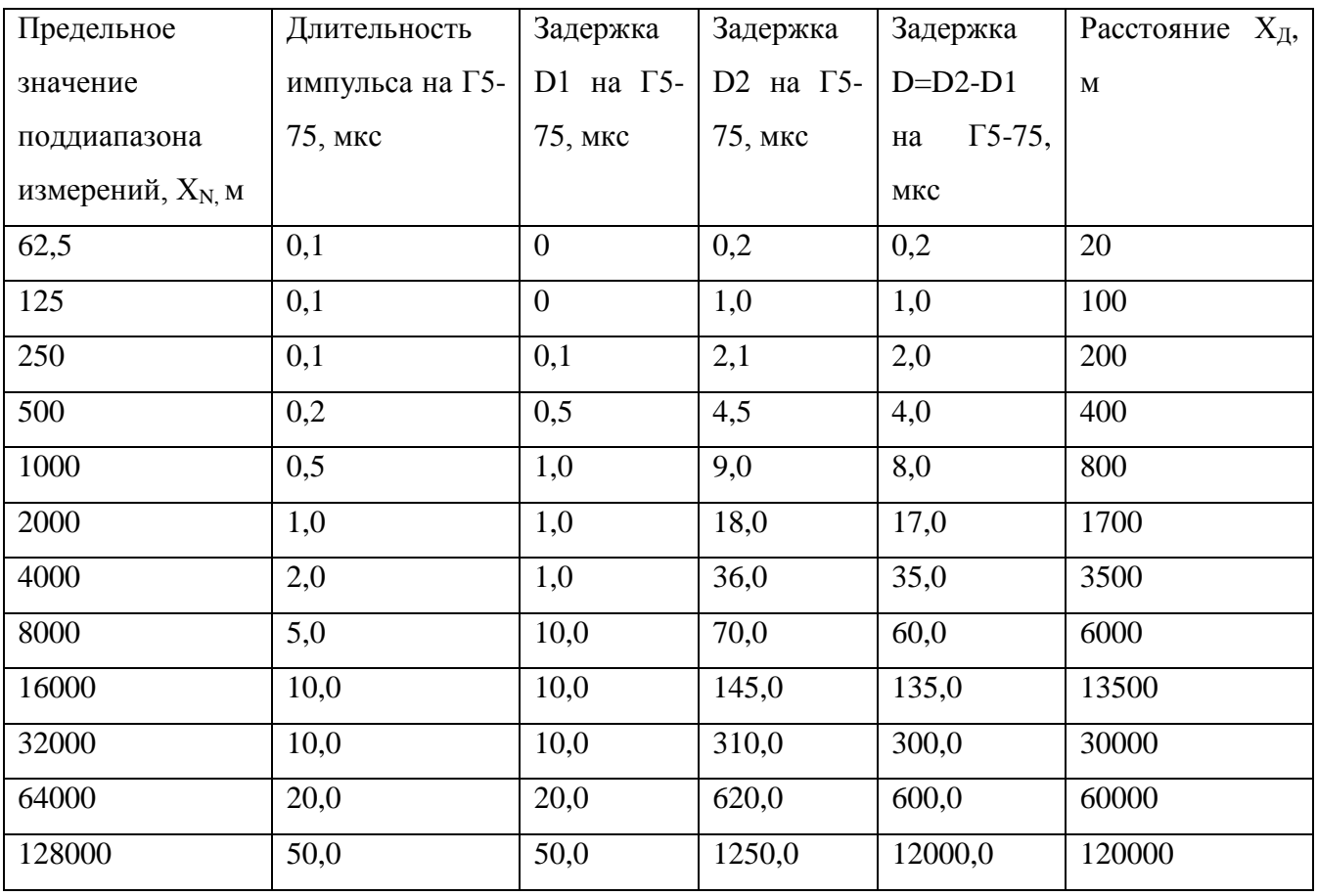

9.6.4.2 Определение параметров зондирующего импульса

Определение параметров зондирующего импульса положительной полярности проводится в следующей последовательности:

а) собрать схему, изображенную на рисунке 9-2:

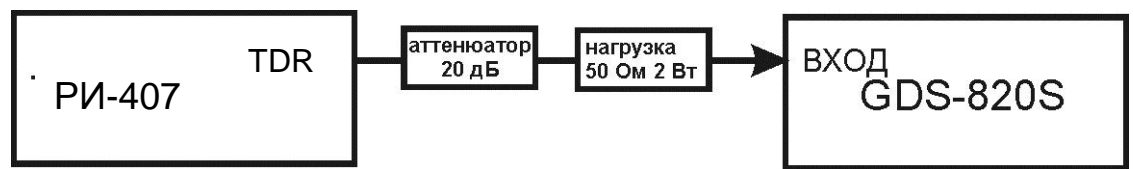

# Рисунок 9.2. Проверка параметров зондирующего импульса

- б) включить РИ-407 нажатием кнопки (D), нажать кнопку "F10" "ИЗМЕРЕНИЕ", затем нажать кнопку "F10" "ПАРАМЕТРЫ". Выбор параметров производить "F5"-"F10", расположенных рядом с селекторами кнопками параметров. Perулировку параметра производить кнопками [1], [4]
- в) установить следующие параметры:
- $-$  Macurra $\overline{6}$  $-128000$  M;
- $-$  KY  $-1,500$
- Амплитуда U1
	- г) подать с разъема "TDR" на гнездо "ВХОД" осциллографа цифрового GDS-820S (далее - осциллограф) зондирующий импульс.

Определить параметры зондирующего импульса: длительность, время нарастания и амплитуду зондирующего импульса в соответствии с таблицей 2-1.

Форма зондирующего импульса приведена на рисунке 9-3

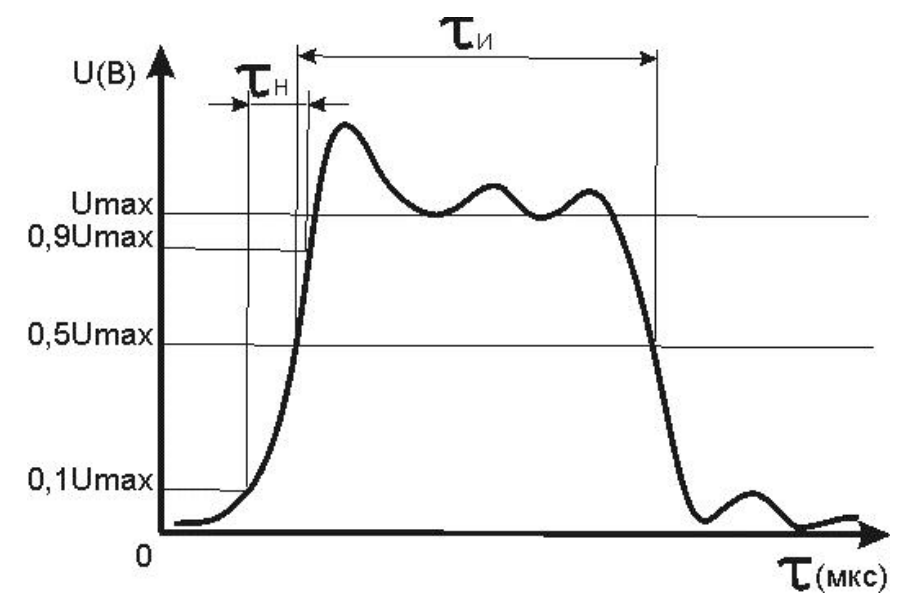

Рисунок 9.3. Форма зондирующего импульса

д) повторить операции по п.п. 9.6.4.2.в, 9.6.4.2.г для амплитуды U2.

Результаты испытаний считать удовлетворительными, если выполняются требования  $\pi$ . 2.4.

9.6.4.3 Определение чувствительности приёмного тракта

Определение чувствительности приёмного тракта проводится в следующей последовательности:

- а) включить РИ-407 нажатием кнопки  $\textcircled{1}$ , нажать кнопку "F7" "КАЛИБРОВКА", затем нажать кнопку "F10" "ПАРАМЕТРЫ". Выбор параметров производить "F5"-"F10", расположенных рядом с селекторами кнопками параметров. Регулировку параметра производить кнопками [t ], [+]
- б) установить следующие параметры:
	- Масштаб - 62,5 м (и далее в соответствие с таблицей 9-4);
- **KY**  $-1,500;$
- $-$  Осреднение  $-128$ ;
- Усиление 255 условных единиц;
- $-$  Амплитуда U1.
- в) определить амплитуду шумового сигнала в правой части экрана РИ-407 в режиме "Смещение", для чего кнопками [1], [4] совместить линию развертки с нулевой линией и фиксировать значение смещения С0, затем совместить вершину максимального выброса шумового сигнала с нулевой линией и фиксировать значение смещения С1. Амплитуда шумового сигнала  $|C1-C0|$  должна быть не более 2 единиц;
- г) собрать схему, изображенную на рисунке 4-4

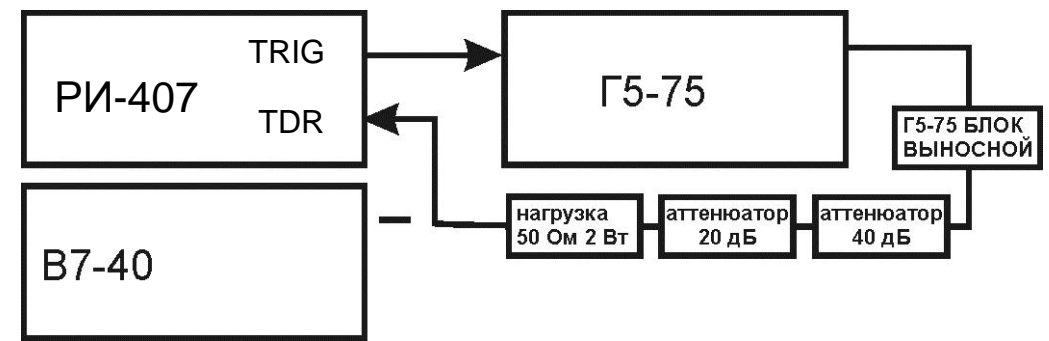

Рисунок 9.4. Проверка чувствительности приёмного тракта

- д) включить генератор Г5-75, установить режим внешней синхронизации;
- е) подать с разъема "TRIG" на вход " $\bigcirc$  10 V 50  $\Omega$ " генератора зондирующий импульс, предварительно проконтролировав амплитуду сигнала вольтметром В7-40 в режиме работы генератора по постоянному току «——».;
- ж) подать на разъем "TDR" с генератора импульс положительной полярности с параметрами в соответствии с таблицей 9-4.
- з) определить по экрану РИ-407 амплитуду импульса в режиме «Смещение».
# Таблица 9-3

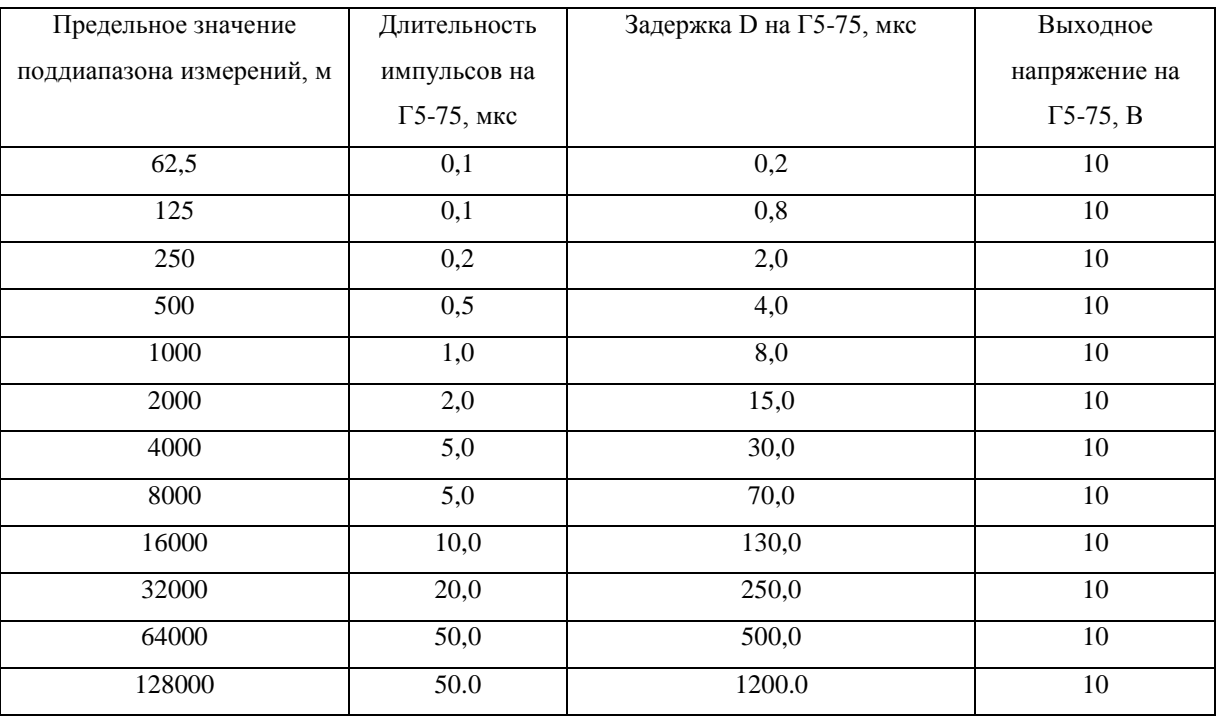

Чувствительность приемного тракта считать удовлетворительной, если амплитуда положительного импульса [С1-С0] не менее 4 единиц.

9.7 Оформление результатов поверки.

9.7.1 Положительные результаты поверки оформляются свидетельством о поверке установленной формы.

9.7.2 При отрицательных результатах поверки выпуск в обращение и применение

рефлектометра РИ-407 запрещается и выдается извещение о непригодности.

9.7.3 Сведения о результатах первичной поверки заносятся в раздел 12 «Свидетельство о приемке» настоящего Руководства по эксплуатации.

#### **10 Транспортирование и хранение**

10.1 РИ-407, упакованные в тару, транспортировать в закрытых транспортных средствах любого вида, на любые расстояния и хранить в условиях, установленных группой 4 ГОСТ 22261. При транспортировании самолётом, РИ-407 должны быть размещены в отапливаемых герметизированных отсеках.

Расстановка и крепление груза в транспортных средствах должны обеспечивать устойчивое положение груза при транспортировании.

Смещение груза при транспортировании не допускается.

10.2 Железнодорожные вагоны, контейнеры, кузова автомобилей, используемые для перевозки РИ-407 , не должны иметь следов перевозки цемента, угля, химикатов и т.д.

# **11 Маркировка**

- 11.1 РИ-407 имеет маркировку, содержащую:
	- товарный знак предприятия-изготовителя;
	- условное обозначение прибора РИ-407;
	- знак утверждения типа средств измерений;
	- заводской номер.
- 11.2 На РИ-407должны быть нанесены обозначения элементов управления.

11.3 Маркировка РИ-407 должна производиться в соответствии с конструкторской документацией.

## **12 Свидетельство о приёмке**

Рефлектометр импульсный РИ-407 ТУ 4221-009-23133821-15, заводской номер \_\_\_\_\_\_\_\_\_\_\_ соответствует техническим условиям и признан годным к эксплуатации.

Дата выпуска "\_\_\_\_"\_\_\_\_\_\_\_\_\_\_\_\_\_\_ 20\_\_\_ г.

М.П

Представитель предприятия

(подпись)  $(Φ.M.O.)$ 

По результатам первичной поверки рефлектометр импульсный РИ-407 ТУ 4221-009- 23133821-15 признан годным к применению.

Дата поверки "\_\_\_\_"\_\_\_\_\_\_\_\_\_\_\_\_\_\_\_\_\_\_\_\_\_\_\_\_\_ 20\_\_\_\_ г.

Подпись поверителя: \_\_\_\_\_\_\_\_\_\_\_\_\_\_\_\_ \_\_\_\_\_\_\_\_\_\_\_\_\_\_\_\_\_\_\_\_\_\_\_\_\_

 $(\Phi$ <sub>M</sub>.O.)

М.П.

## **13 Сведения о консервации и упаковке**

13.1 Свидетельство о консервации

Рефлектометр импульсный РИ-407 ТУ 4221-009-23133821-15, заводской номер подвергнут консервации в соответствии с требованиями инструкции по упаковке и консервации.

Дата консервации: "\_\_\_\_"\_\_\_\_\_\_\_\_\_\_\_\_\_20\_\_\_г.

Срок консервации:

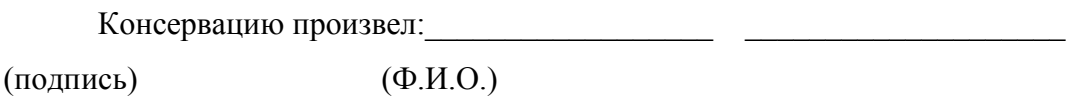

Изделие после консервации принял: \_\_\_\_\_\_\_\_\_\_\_\_\_\_ \_\_\_\_\_\_\_\_\_\_\_\_\_ (подпись) (Ф.И.О.)

М.П.

13.2 Свидетельство об упаковке

Рефлектометр импульсный РИ-407 ТУ 4221-009-23133821-15, заводской номер упакован на предприятии-изготовителе согласно требованиям, предусмотренным инструкцией по упаковке и консервации.

Дата упаковки: "\_\_\_\_"\_\_\_\_\_\_\_\_\_\_\_\_\_20\_\_\_г.

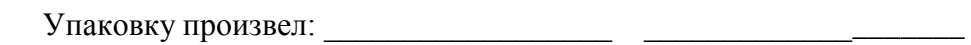

(подпись) (Ф.И.О.)

Изделие после упаковки принял:\_\_\_\_\_\_\_\_\_\_\_\_\_ \_\_\_\_\_\_\_\_\_\_\_\_\_\_\_\_\_\_\_

(подпись) (Ф.И.О.)

М.П.

# **14 Гарантийные обязательства**

14.1 Изготовитель гарантирует соответствие РИ-407 требованиям технических условий ТУ 4221-009-23133821-15 при условии соблюдения потребителем условий эксплуатации, транспортирования и хранения, установленных в настоящем РЭ.

14.2 Гарантийный срок эксплуатации устанавливается 12 месяцев с момента ввода РИ-407 в эксплуатацию, но не более 18 месяцев с момента его изготовления.

14.3 Гарантийный срок хранения устанавливается 6 месяцев с момента изготовления РИ-407.

14.4 Предприятие-изготовитель обязуется в течение гарантийного срока безвозмездно устранять выявленные дефекты или заменять вышедшие из строя части РИ-407 либо весь РИ-407, если он не может быть исправлен на предприятии-потребителе.

14.5 Гарантийные обязательства не распространяются на аккумулятор, поставляемый в приборе.

14.6 По истечении гарантийного срока ремонт РИ-407 следует производить, руководствуясь разделом "Возможные неисправности и способы их устранения" настоящего РЭ.

14.7 По вопросам гарантийного и послегарантийного обслуживания обращаться на предприятие-изготовитель по адресу: Россия, 196244, г.Санкт-Петербург, Витебский пр. 23.

# 15 Сведения о рекламациях

#### $15.1$ Сведения о рекламациях следует регистрировать в таблице15-1.

## Таблица 15-1

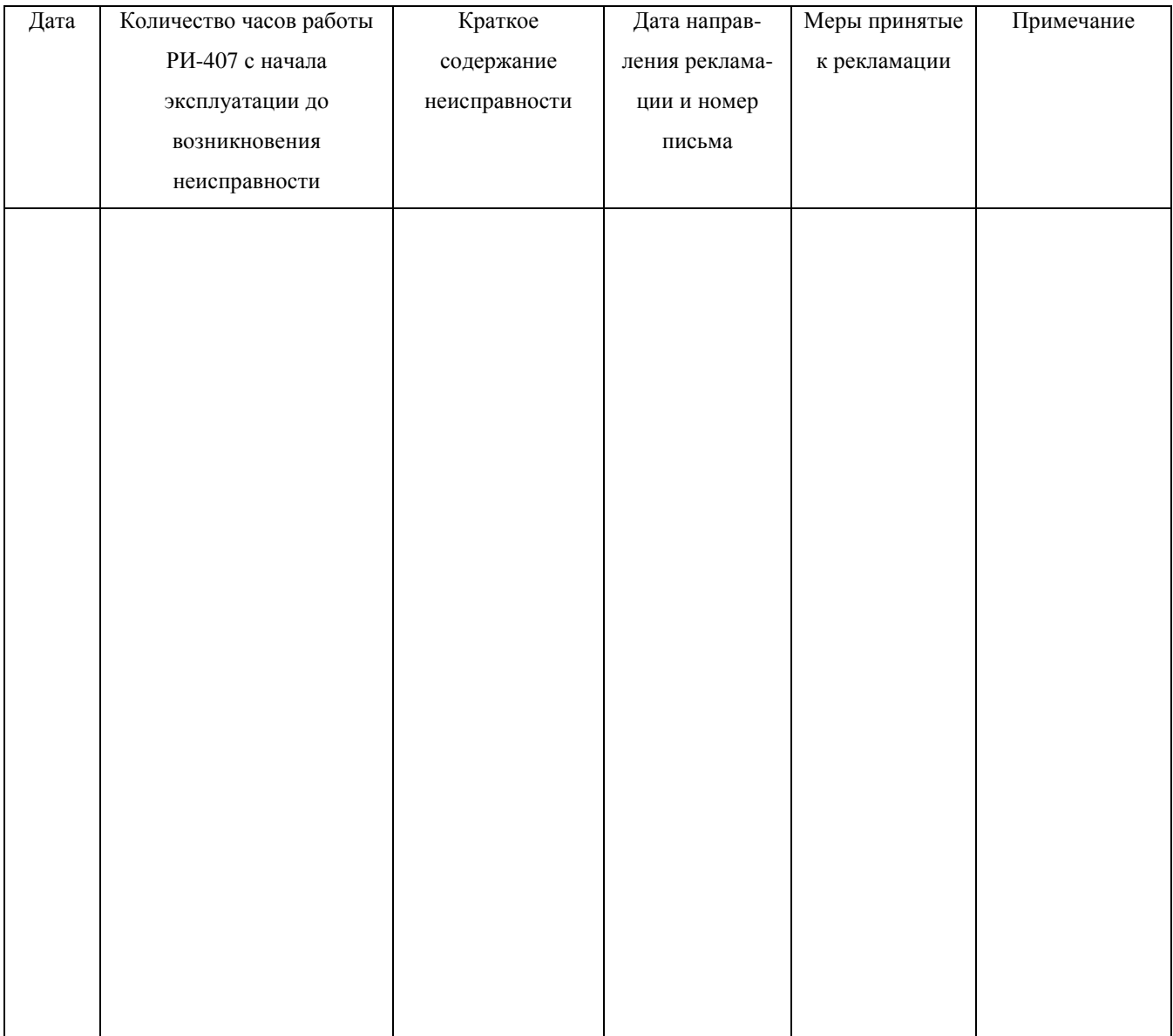

# Лист регистрации изменений

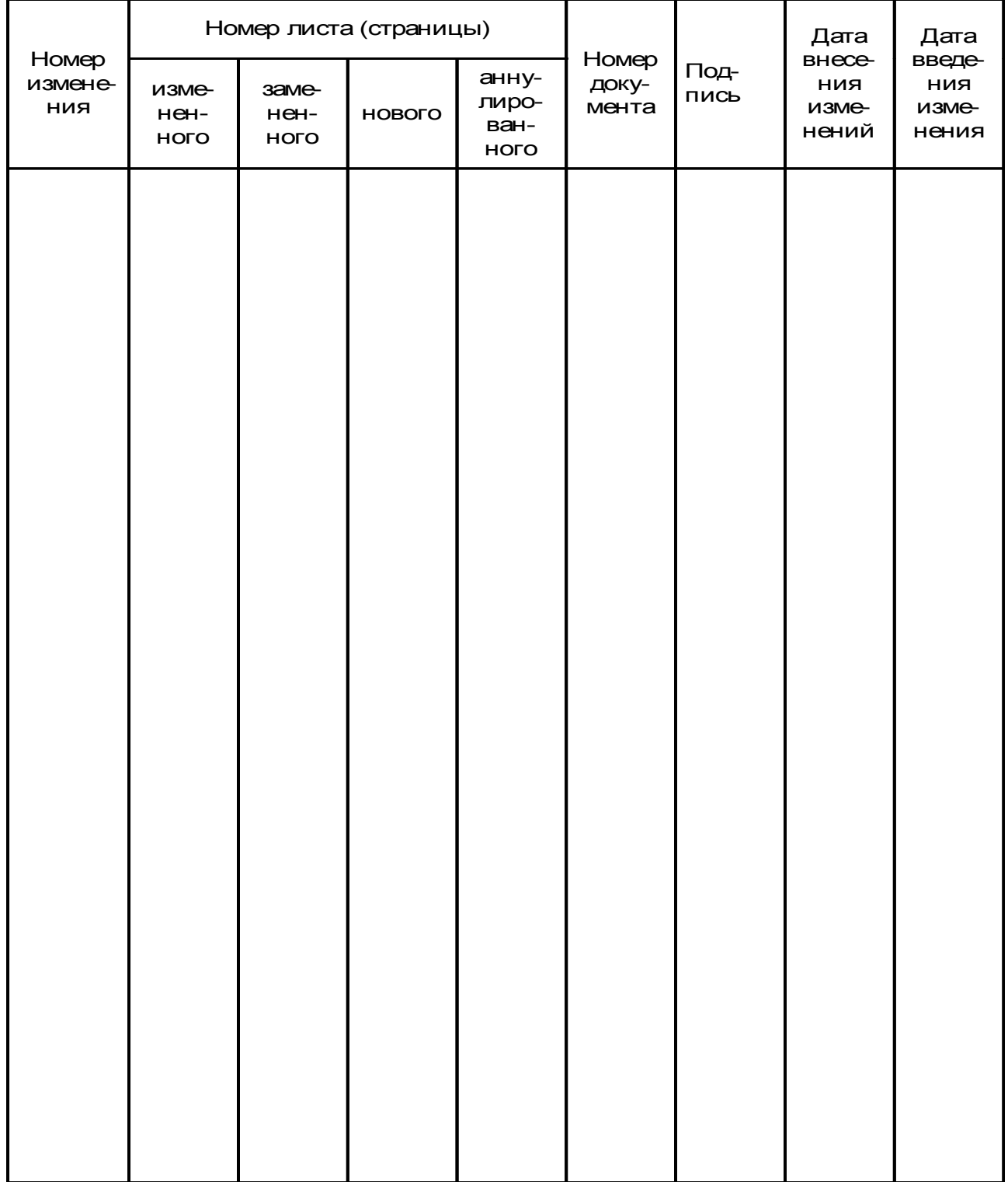